Web 勤怠管理システム

## MC事務時管 Version 5.5

# 操作マニュアル (導入編)

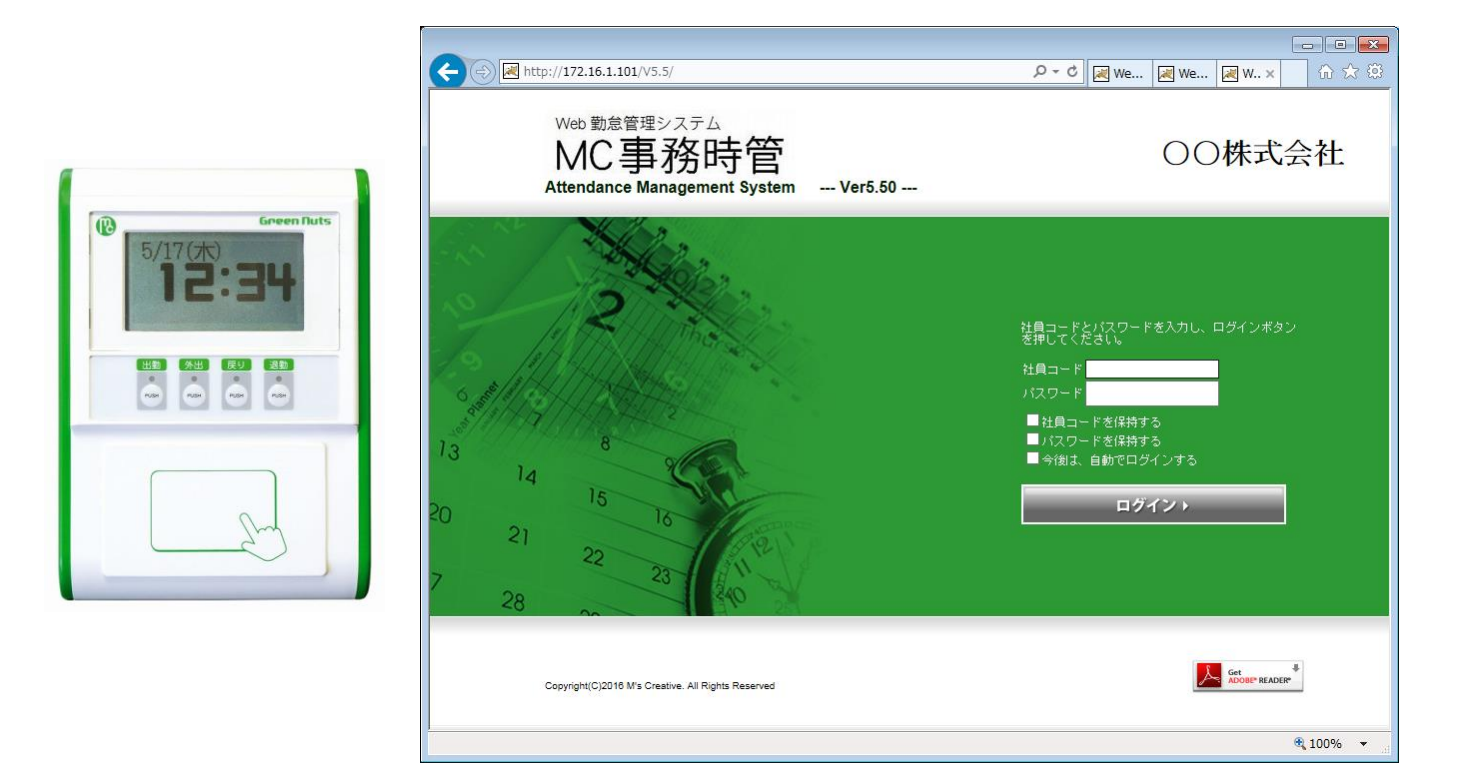

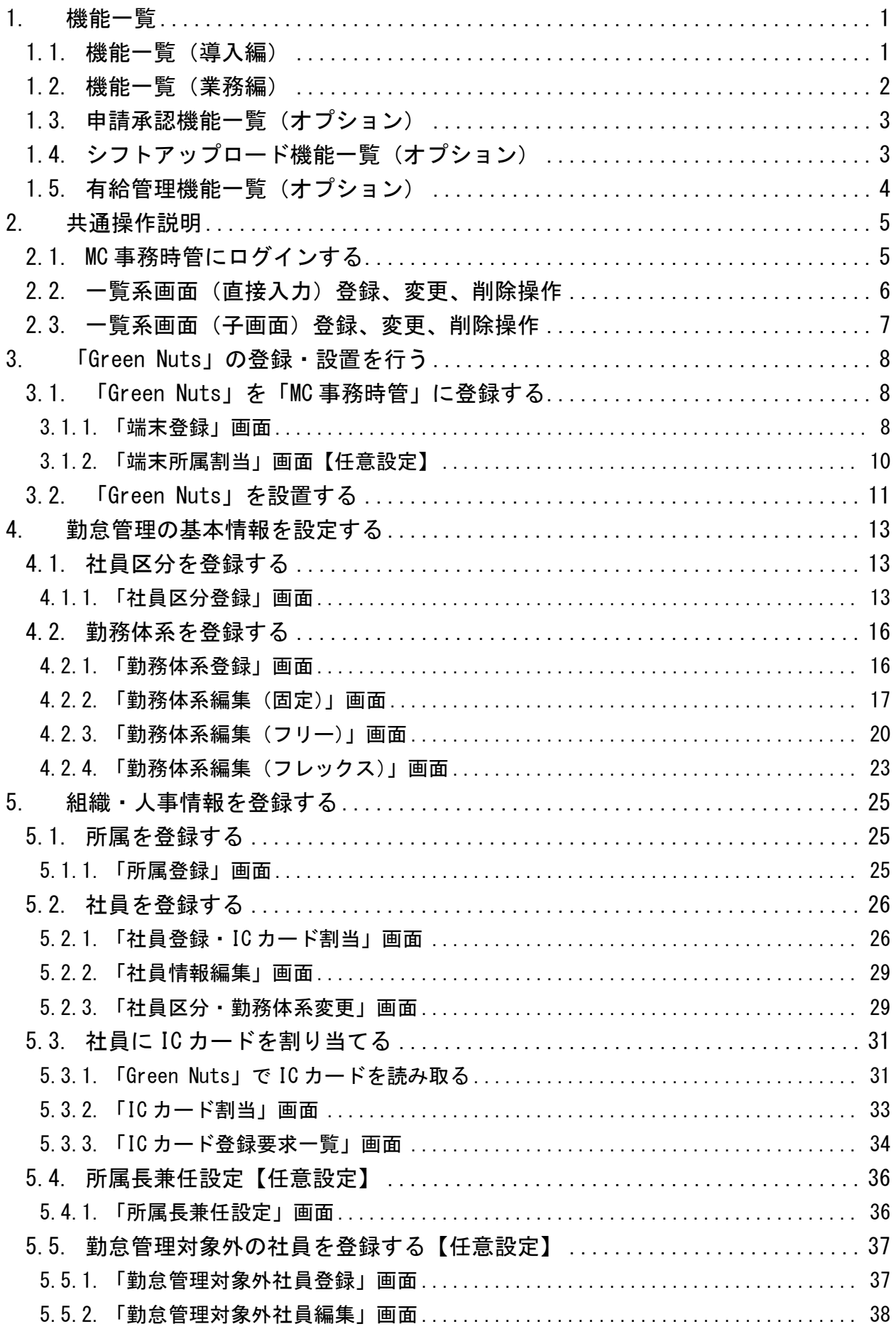

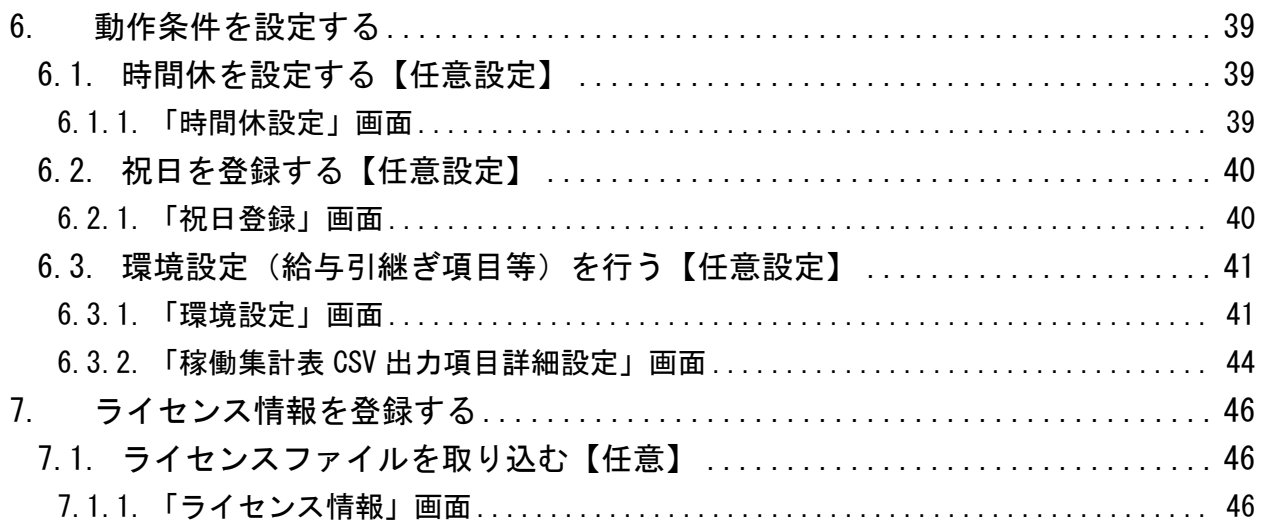

はじめに

本書では、MC 事務時管の導入に関する機能説明及び、目的別の操作ガイドを中心に記載しております。

【制限事項】

MC 事務時管における主な制限事項は、以下の通りです。

- ・ブラウザは、「Internet Explore」(Ver6.0 以降)、「Edge」、「Chrome」、「Firefox」、 「Safari」を推奨します。
- ・変形労働時間制には対応していません。
- ・振替出勤、振替休日の管理機能はありません。 (訂正機能にて、休日→平日、平日→休日への変更は可能です。)
- ・代休の残管理・精算管理機能はありません。(代休の取得日数は集計できます。)
- ・社員情報登録後、締日の違う社員区分へは変更できません。

※上記の制限について、貴社の就業管理を進めていく上で問題がある場合は、 カスタマイズにて個別の対応が必要となります。

## <span id="page-4-0"></span>**1.** 機能一覧

本書では、全機能のうち、機能一覧(導入編)に関する操作説明を記載しております。

## <span id="page-4-1"></span>**1.1.** 機能一覧(導入編)

## 表 1.1-1 マスタ登録機能と使用可能な権限の一覧

【凡例(権限)】 ○:利用可能 ×:利用不可

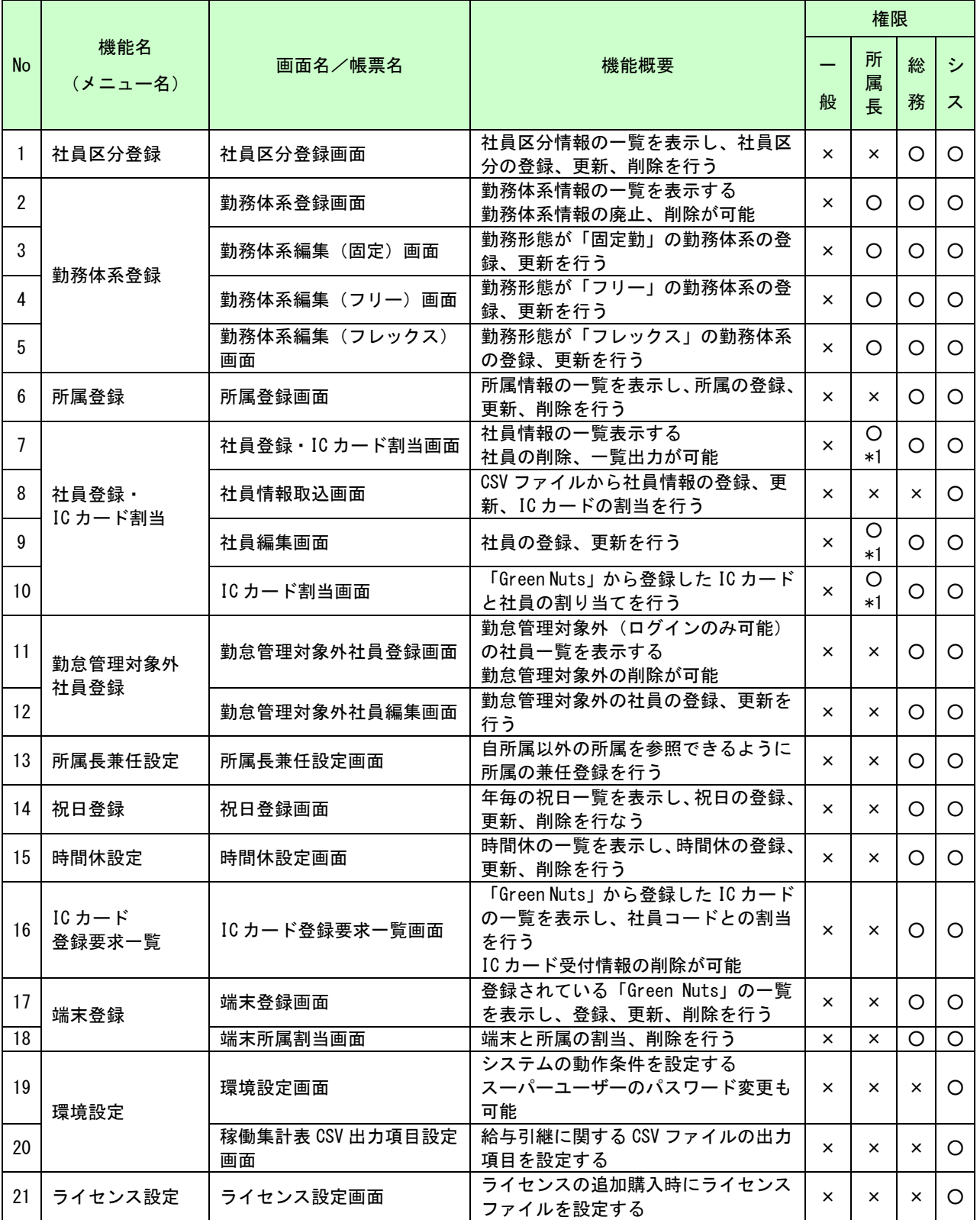

\*1 自所属社員の情報のみ利用可能

## <span id="page-5-0"></span>**1.2.** 機能一覧(業務編)

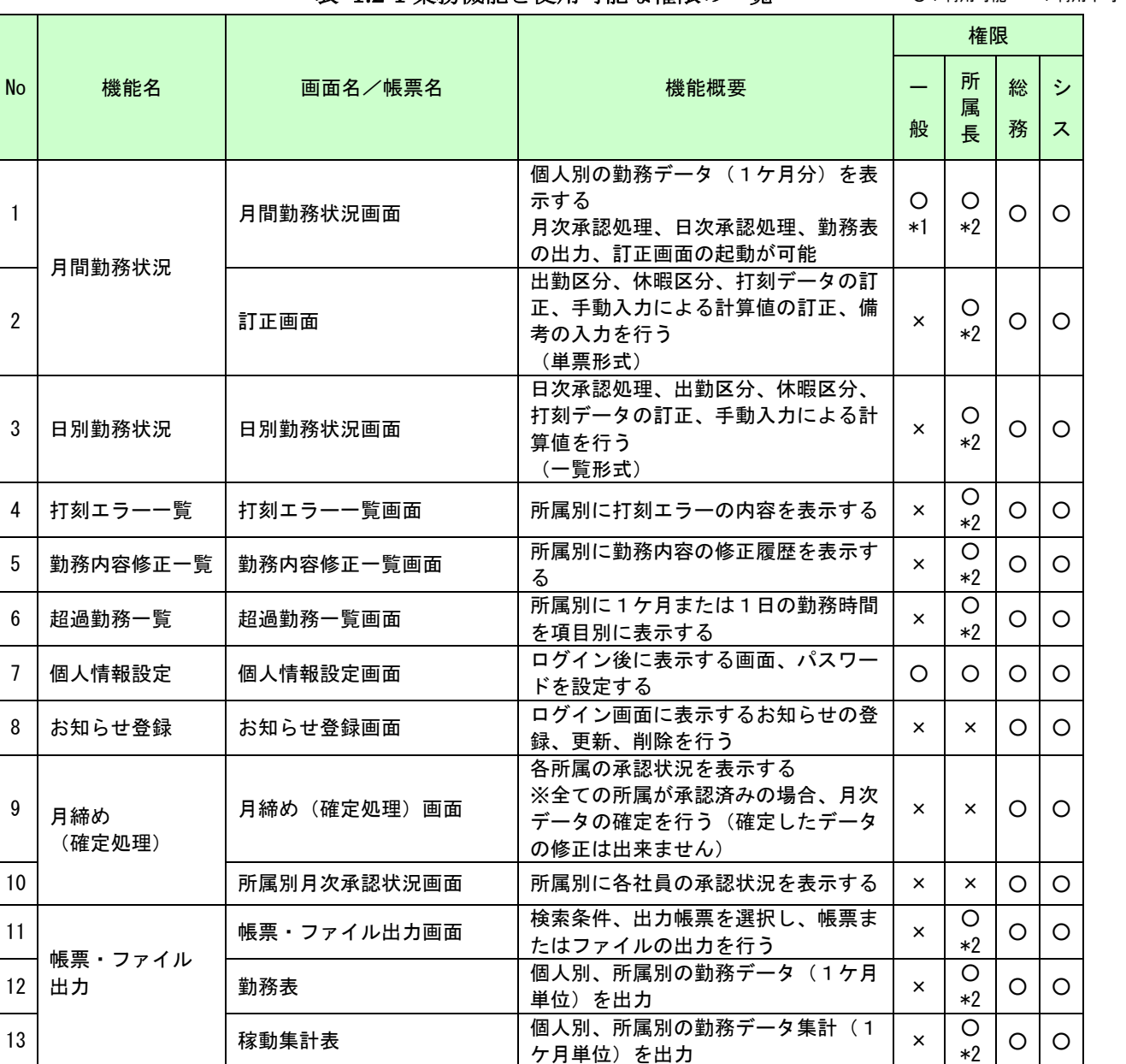

## 表 1.2-1 業務機能と使用可能な権限の一覧

#### 【凡例(権限)】 ○:利用可能 ×:利用不可

\*1 本人の情報のみ利用可能(参照のみ)

\*2 自所属社員の情報のみ利用可能

## <span id="page-6-0"></span>**1.3.** 申請承認機能一覧(オプション)

表 1.3-1 申請承認の各機能概要と使用可能な権限の一覧

【凡例(権限)】 ○:利用可能 ×:利用不可

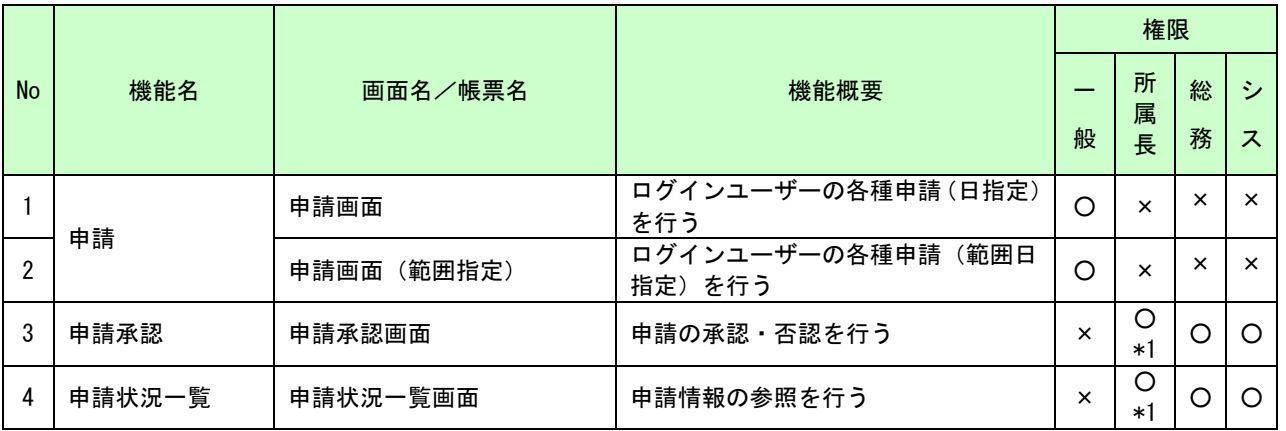

\*1 自所属社員の情報のみ利用可能

## <span id="page-6-1"></span>**1.4.** シフトアップロード機能一覧(オプション)

表 1.4-1 シフトアップロードの各機能概要

|           |                 |           |                                                                                 | 権限 |        |   |    |
|-----------|-----------------|-----------|---------------------------------------------------------------------------------|----|--------|---|----|
| <b>No</b> | 機能名             | 画面名/帳票名   | 機能概要                                                                            |    | 所<br>属 | 総 | 89 |
|           |                 |           |                                                                                 | 般  | 長      | 務 | ス  |
|           |                 | メイン画面     | シフトアップローダー(Windows アプ<br>リケーション)のメイン画面<br>この画面からシフト表 (Excel ファイ<br>ル)のアップロードが可能 |    |        |   |    |
| 2         | シフトアップ<br>ロード機能 | サーバ情報設定画面 | アップロード先のサーバ情報の設定を<br>行う                                                         |    |        |   |    |
| 3         |                 | シフト情報設定画面 | Excel フォーマットの設定を行う                                                              |    |        |   |    |
| 4         |                 | ログ情報明細画面  | 過去のアップロード履歴の詳細情報を<br>表示する                                                       |    |        |   |    |

※シフトアップローダーは Windows のアプリケーションでインストールした担当者のみ仕様できます。 ログイン、権限のチェック機能はありません。

## <span id="page-7-0"></span>**1.5.** 有給管理機能一覧(オプション)

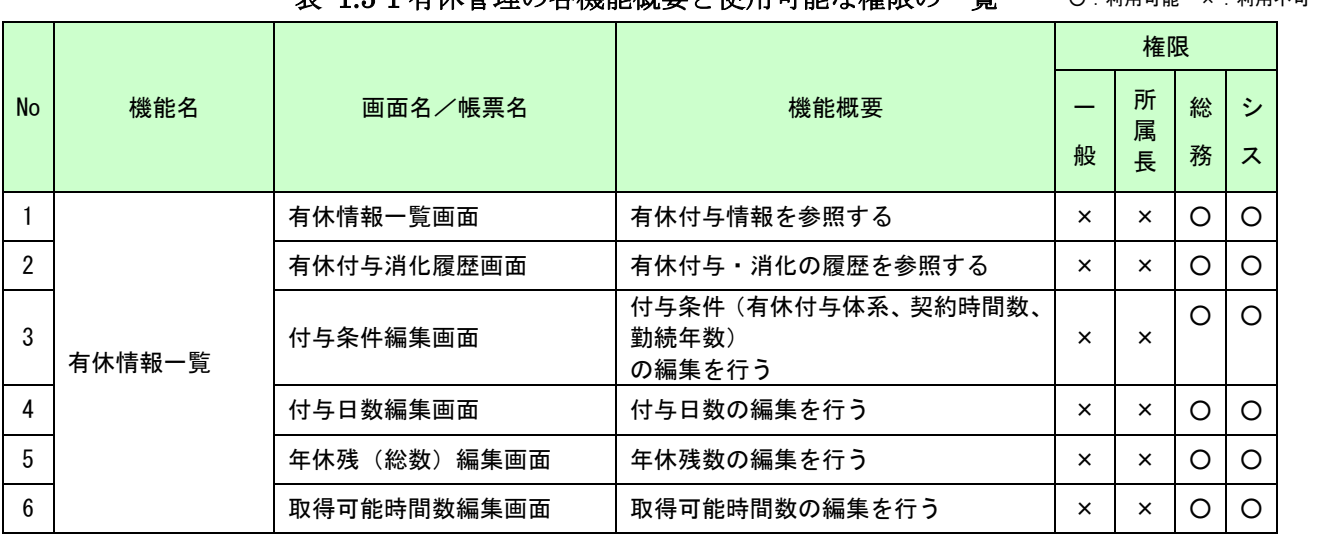

## 表 1.5-1 有休管理の各機能概要と使用可能な権限の一覧

#### 【凡例(権限)】 ○:利用可能 ×:利用不可

## <span id="page-8-0"></span>**2.** 共通操作説明

## <span id="page-8-1"></span>**2.1. MC** 事務時管にログインする

お知らせした「MC 事務時管の URL」にアクセスし、ログイン画面を表示して下さい。

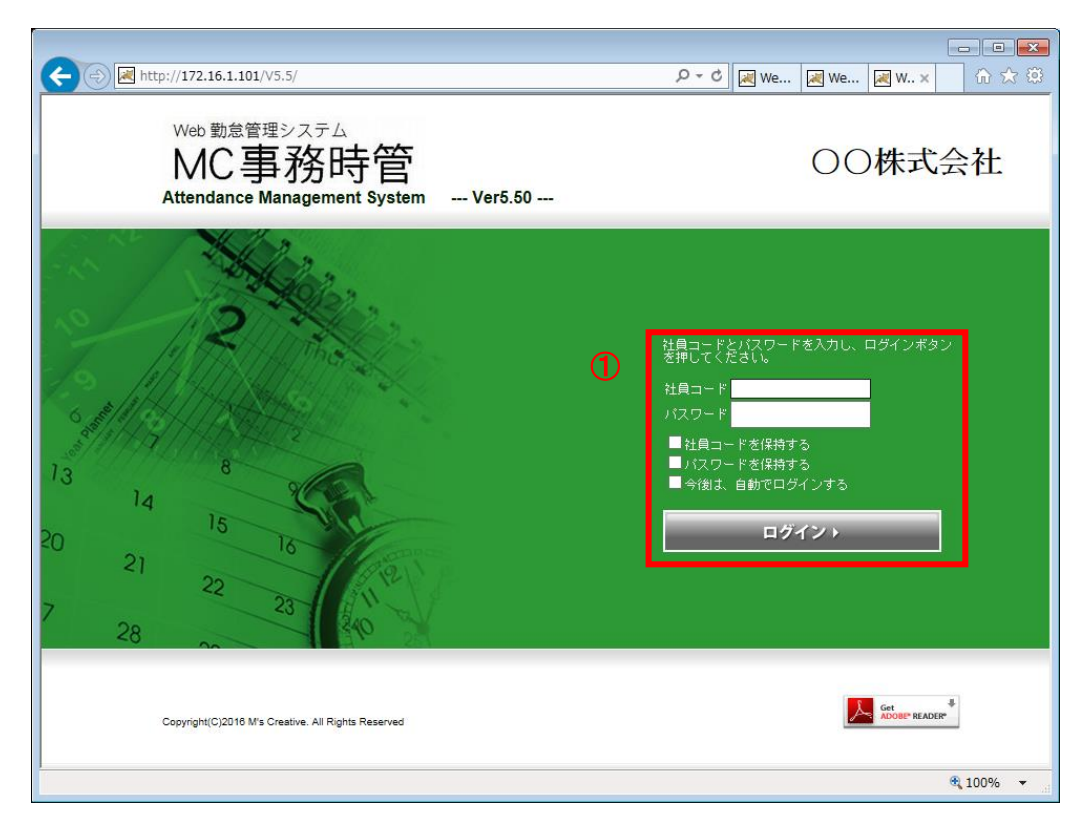

図 2.1-1 ログイン画面

## (1)操作説明

## 【ログインする】

・①社員コードとパスワードを入力し、「ログイン」ボタンを押下します。 ※ログイン後のメニュー表示、各機能の動作はログインした方の権限によって異なります。

・初期設定時(まだ、社員を登録していない時)は、スーパーユーザーでログインしてください。 スーパーユーザー:【社員コード(固定):admin 初期パスワード:admin)】 ※セキュリティ確保のため、ログイン後にスーパーユーザーのパスワードを、 [「6.3.1.「環境設定」](#page-44-1)にて、変更してください。

## 【各種チェックボックスの設定】

・社員コードを保持する

ログイン時の社員コードを保持し、次回以降の初期値にすることができます。

・パスワードを保持する

ログイン時のパスワードを保持し、次回以降の初期値にすることができます。

・今後は、自動でログインする ログイン時の社員コードとパスワードを保持し、次回以降は自動でログインできます。

## <span id="page-9-0"></span>**2.2.** 一覧系画面(直接入力)登録、変更、削除操作

端末情報登録画面、社員区分登録画面、所属情報登録画面、所属長兼任登録画面、時間休設定画面、 祝日登録画面、お知らせ登録画面、過去お知らせ登録画面の一覧系画面で、共通の操作方法を説明 します。

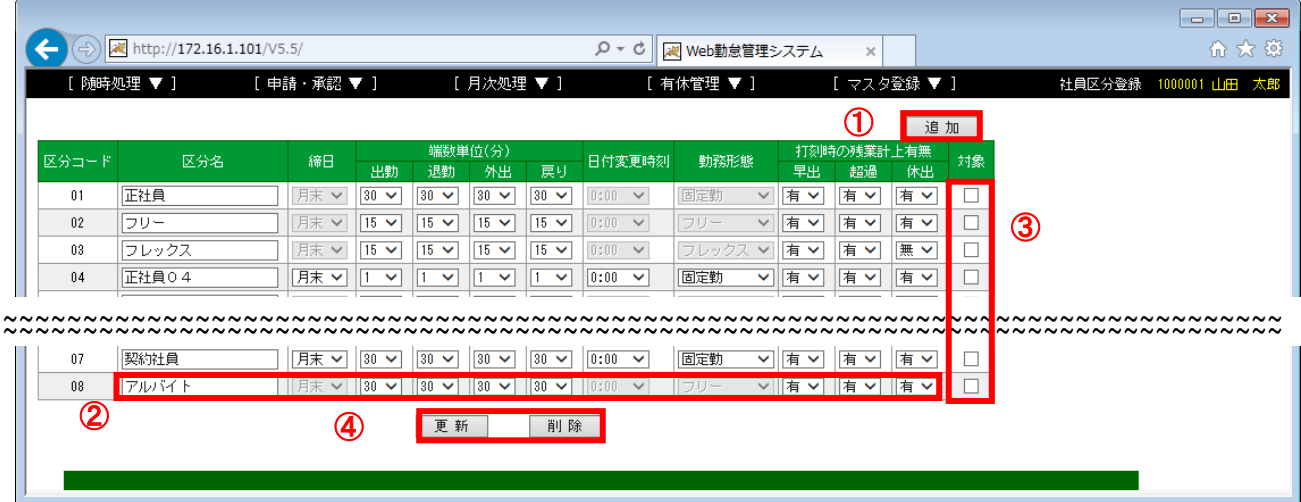

図 2.2-1 一覧系画面 (直接入力)

(1)操作説明

## 【新規に追加登録する】

- ・①「追加」ボタンを押下し、新しい行を追加します。 (③追加された行の「対象」チェックボックスがチェックされた状態になります。)
- ・追加された行の②各種設定項目を入力/選択します。
- ・④「更新」ボタンを押下します。

## 【登録されている内容を変更する】

- ・変更行の②の各種設定項目を入力/選択します。 (入力した行の③「対象」チェックボックスがチェックされた状態になります。)
- ・④「更新」ボタンを押下します。

#### 【登録されている内容を削除する】

- ・削除行の③「対象」をチェックします。
- ・④「削除」ボタンを押下します。

## <span id="page-10-0"></span>**2.3.** 一覧系画面(子画面)登録、変更、削除操作

勤務体系登録画面、社員登録・IC カード割当画面、勤務管理対象外社員一覧画面の一覧系画面で、 共通の操作方法を説明します。

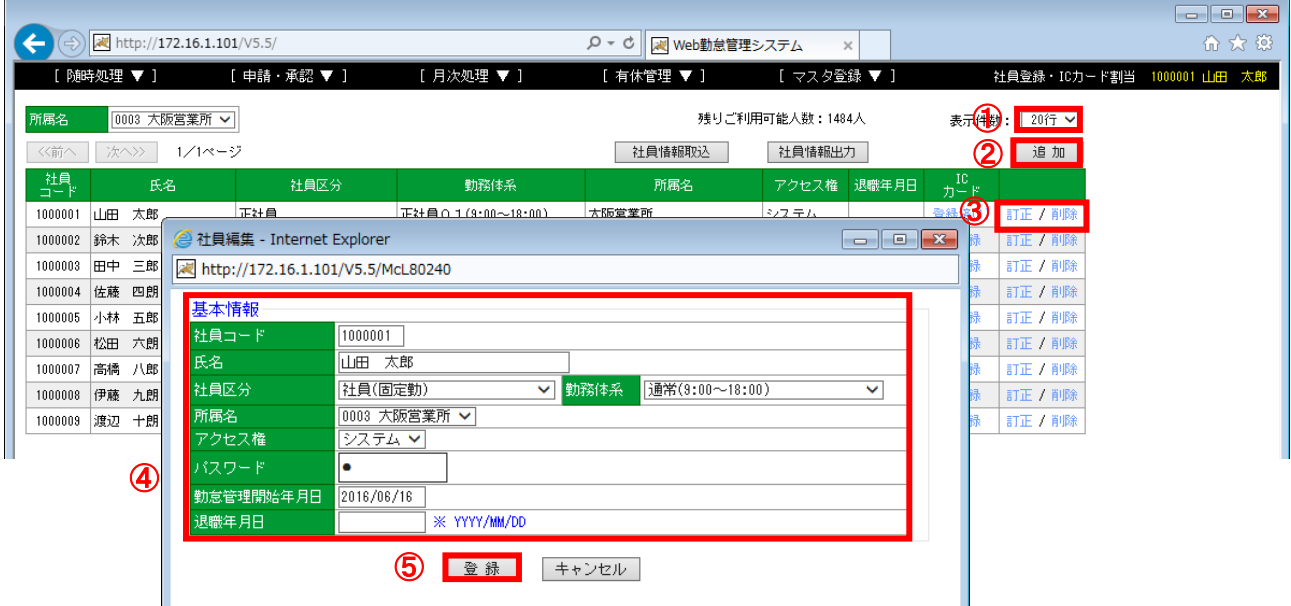

図 2.3-1 一覧系画面(子画面)

(1)操作説明

## 【表示件数の変更】

・①選択した件数で1画面に出力される件数を変更します。

## 【新規に追加登録する】

- ・②「追加」ボタンを押下します。 (④新規登録用の追加画面が表示されます。)
- ・④各種設定項目を入力/選択します。
- ・⑤「登録」(または「更新」)ボタンを押下します。

## 【登録されている内容を変更する】

- ・変更行の③「訂正」リンクをクリックします。 (④対象行の編集画面が新たに表示されます。)
- ・④各種設定項目を入力/選択します。
- ・⑤「登録」(または「更新」)ボタンを押下します。

## 【登録されている内容を削除する】

・削除行の③「削除」リンクをクリックします。

## <span id="page-11-0"></span>**3.** 「**Green Nuts**」の登録・設置を行う

## <span id="page-11-1"></span>**3.1.** 「**Green Nuts**」を「**MC** 事務時管」に登録する

新規導入時、または「Green Nuts」を追加購入した際には、「Green Nuts」からの打刻データを 「MC 事務時管」で受信できるようにするため、以下の手順で端末登録を行って下さい。

<span id="page-11-2"></span>3.1.1. 「端末登録」画面

利用可能権限のあるユーザでログインして下さい。

メニューの「マスタ登録」より「端末登録」を選択(クリック)して下さい。

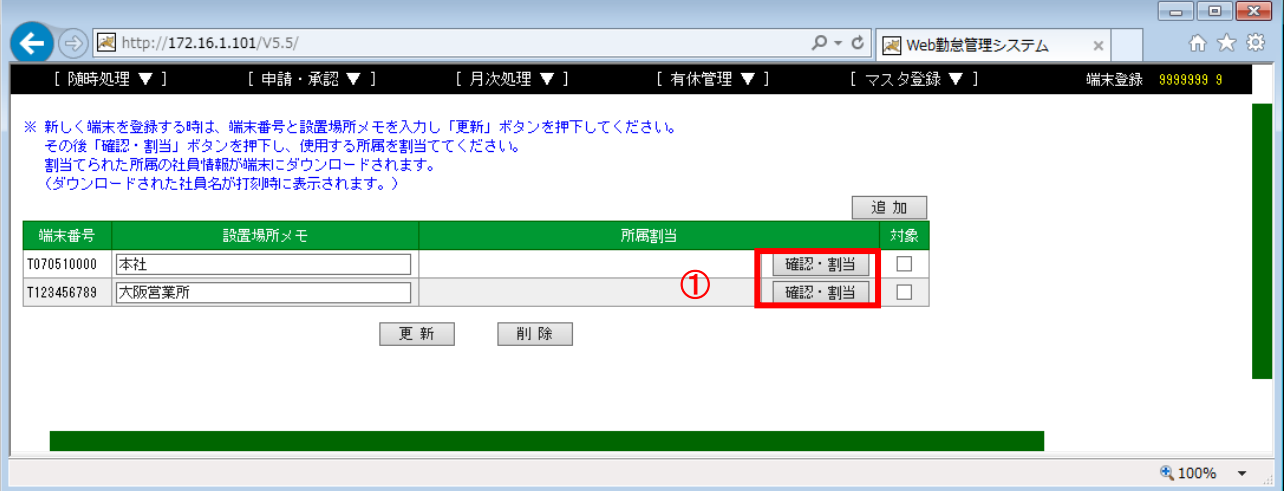

図 3.1-1 端末登録画面

(1)操作説明

#### 【端末の登録、変更、削除】

「2. 共通操作説明」の「2. 2. 一覧系画面 (直接入力) 登録、変更、削除操作」を参照

#### 【端末に所属を割り当てる】

・割り当てる行の①「確認・割当」ボタンを押下します。

・「端末所属割当」画面が表示されるので、端末への割り当て所属を設定します。 (詳細は、[「3.1.2.「端末所属割当」画面【任意設定】」](#page-13-0)を参照)

(2)補足説明

- ・端末番号は、「Green Nuts」本体背面のシールに「TERM.NO.」として記載されています。
- ・「設置場所メモ」は、「Green Nuts」保守メニューの「通信テスト」実施時、「MC 事務時管」 との通信が正常に完了した際に「Green Nuts」の画面に表示されます。

## 【コラム】 端末に所属を割り当てるとは?

「Green Nuts」で社員情報マスタをダウンロードする際に、端末毎に割り当てられた所属の 社員情報がダウンロードされます。

社員情報マスタがダウンロードされると、打刻時に打刻社員の社員名が表示されます。 (社員情報マスタがダウンロードされていない場合も、社員名が表示されないだけで、打刻データは 正しく反映されます。)

また、全ての「Green Nuts」に全社員の社員情報をダウンロードする設定となっている場合には、 「所属割当」列「確認・割当」ボタンが存在しません。 (1000人以下でご利用の場合)

## <span id="page-13-0"></span>3.1.2. 「端末所属割当」画面【任意設定】

利用可能権限のあるユーザでログインして下さい。

「端末登録」画面の「確認・割当」ボタンを押下すると、「端末所属割当」画面が 表示されます。

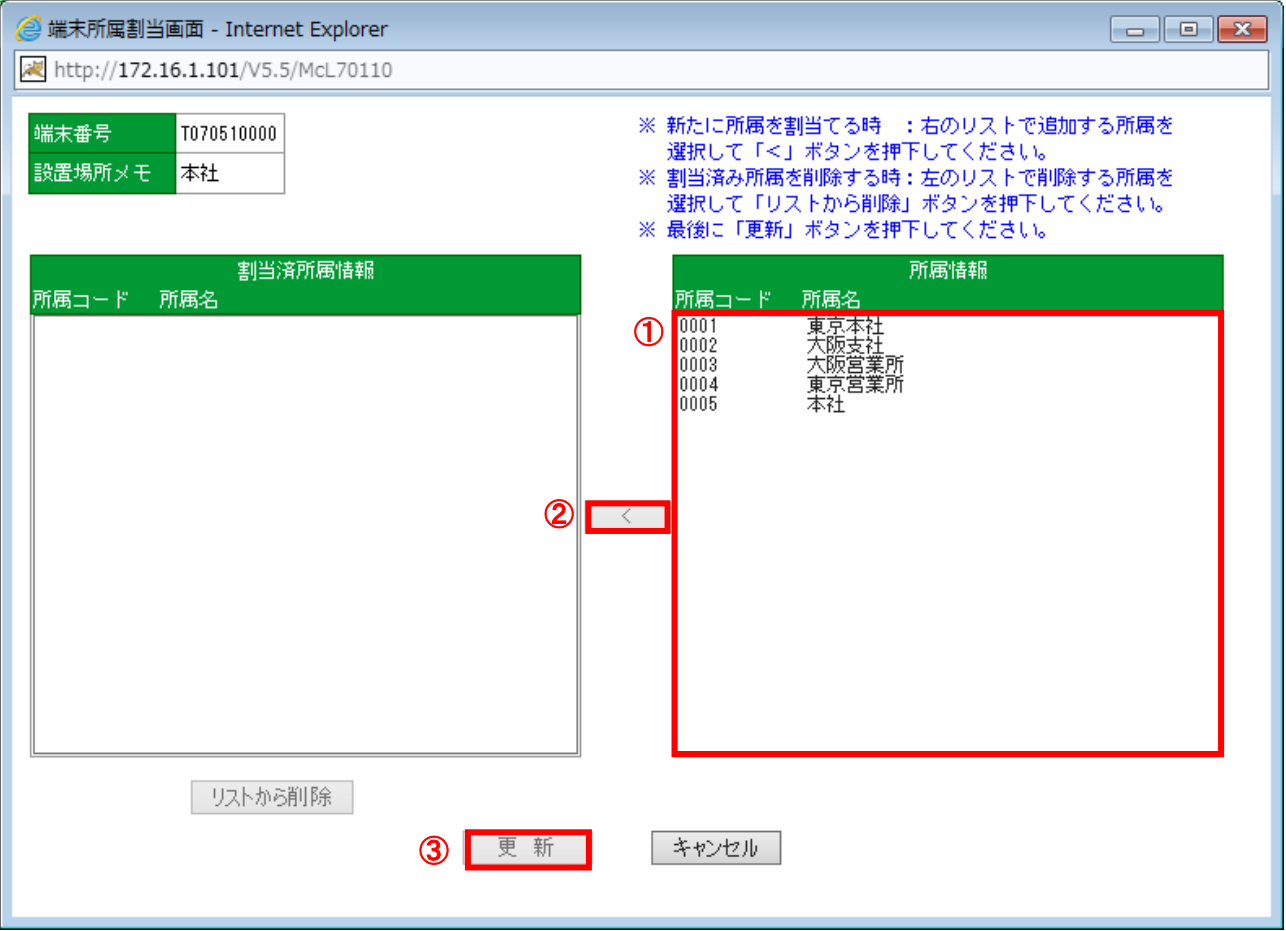

図 3.1-2 端末所属割当画面

(1)操作説明

## 【端末に所属を割り当てる】

- ・①「所属情報」より割り当てる「所属コード、所属名」を選択します。
- ・②「<」ボタンを押下します。

(選択した「所属コード、所属名」が「割当済所属情報」へ移動します。)

- ・③「更新」ボタンを押下します。
- (2)補足説明
	- ・この機能を使用する際は、事前に「所属登録」画面から「所属」を登録しておく必要が あります。
	- ※詳細は、[「5.組織・人事情報を登録する」](#page-28-0)の[「5.1.所属を登録する」](#page-28-1)を参照。

## <span id="page-14-0"></span>**3.2.** 「**Green Nuts**」を設置する

「Green Nuts」の接続、及び通信テストの実施方法を説明します。

(1)「Green Nuts」のネットワーク設定

「Green Nuts 取扱説明書」「5.保守モード」「5.3 ネットワーク設定」を参照して、ネットワーク の設定を行なってください。

※出荷前にネットワーク設定の内容をお知らせいただいている場合は、指定された内容に設定後、 出荷しております。

(2)「Green Nuts」接続

・「Green Nuts」を、インターネットに接続しているルータまたは HUB に接続します。

※ルータ及び、HUB の『LAN』ポートと、「Green Nuts」の『LAN』ポートとを LAN ケーブルにて 接続します。

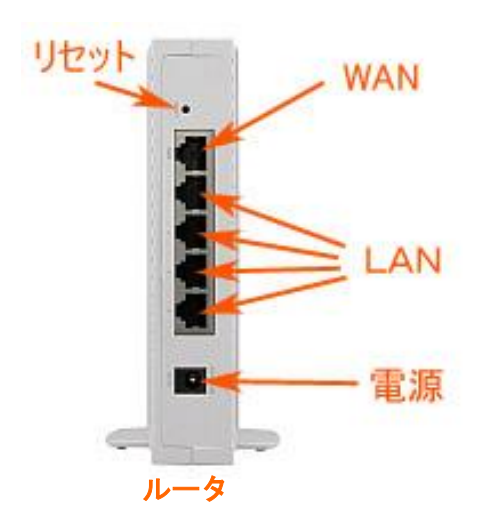

LAN RS-232C 雷源

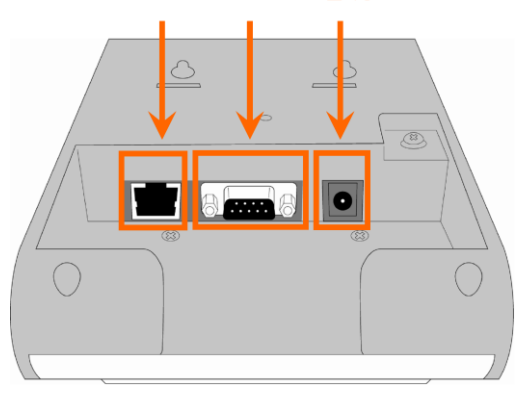

図 3.2-1 ルータと「Green Nuts」の接続図

(3)通信テスト

・「Green Nuts」の側面にあるモードスイッチを『保守』に切り替え、電源スイッチを『ON』に します。

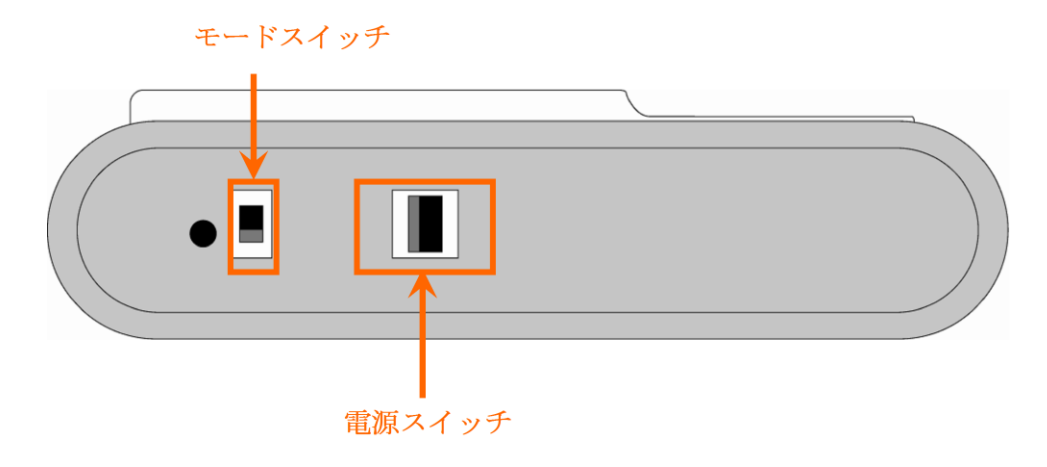

図 3.2-2 「Green Nuts」の側面

- ・「Green Nuts」が保守モードにて起動された後、保守メニューの「通信テスト」を選択し、サーバ との接続テストを実施します。
- ・正常に「通信テスト」が行われ、サーバに接続出来たことを確認します。 (「成功しました」のメッセージと端末登録画面で設定した「設置場所・メモ」が表示されます)
- ・「Green Nuts」の側面にある電源スイッチを『OFF』にし、モードスイッチを『タイムレコーダー』 に切り替え、電源スイッチを『ON』にします。

「通信テスト」にてエラーが発生した場合、「Green Nuts」に表示されたエラーコードを、 サポートセンターまでご連絡下さい。

サポートセンターのメールアドレス:asp-support@mscreative.jp

## <span id="page-16-0"></span>**4.** 勤怠管理の基本情報を設定する

#### <span id="page-16-1"></span>**4.1.** 社員区分を登録する

社員の雇用形態や勤務条件などによる分類毎に社員区分を登録し、各種動作条件の設定を行うこと ができます。

(「【コラム】社員区分の登録単位について」も参照ください。)

<span id="page-16-2"></span>4.1.1. 「社員区分登録」画面

利用可能権限のあるユーザでログインして下さい。

メニューの「マスタ登録」より「社員区分登録」を選択(クリック)して下さい。

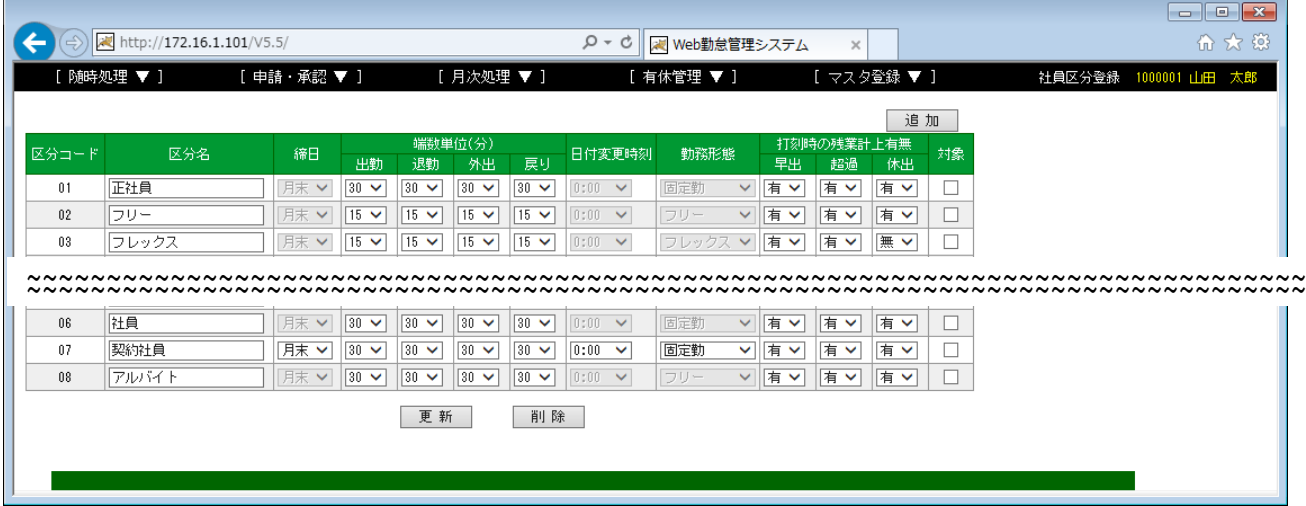

図 4.1-1 社員区分登録画面

(1)操作説明

## 【社員区分の登録、変更、削除】

「2. 共通操作説明」の「2.2. 一覧系画面(直接入力)登録、変更、削除操作」を参照

(2)補足説明

- ・社員区分毎に「締日」を変えることができます。
- ・「締日」とは、勤務データを給与へ引き継ぐ際の集計単位の区切りとなる日です。
- ・「端数単位(分)」により、タイムレコーダーから打刻された時間を自動的に丸めて 各種勤務計算を行います。
- ・「日付変更時刻」には、深夜の「出勤」打刻時に日付を切り替えるタイミングを設定します。 ※2:00 に設定すると 1:59 までは前日の打刻として取り扱われます。 例) 2012/1/12 1:30 分に出勤打刻 → 2012/1/11 25:30 となる。
- ・「退勤」打刻については、「出勤」打刻から 24 時間以内は「出勤」打刻と同一日とみなします。 ※ただし、「環境設定画面」により、「退勤」打刻も「日付変更時刻」を使用するように設定可。 詳細は、[「6.3.1「環境設定」](#page-44-1)を参照

#### 【コラム】 社員区分の登録単位について

正社員とパート・アルバイト等で、締日、端数単位(分)等の入力内容に違いがある場合は、 社員区分を切り分けて登録しますが、それ以外にも社員区分を分けた方が良い時があります。

勤務計算のベースとなる所定時間等の設定は「勤務体系」として登録します。 社員区分毎に複数の「勤務体系」が登録でき、社員登録時にその社員が使用する「勤務体系」を 設定します。(日単位で「勤務体系」変更することも可能)

一つの社員区分に多くの「勤務体系」が登録されていると操作性の悪化や、誤設定の原因にも なります。

使用する「勤務体系」がグルーピングできる場合には、グループ単位で社員区分を分割すると運用が 容易になります。

#### 【コラム】 勤務形態とは?

『固定勤』では、所定時刻(開始、終了)を設定し、その時間をもとに「遅刻」・「早退」、及び 「残業時間」の管理を行います。

『フリー』では、所定時刻(開始、終了)を定めず、「出勤」打刻、「退勤」打刻の実績データから 勤務データを計算します。そのため「遅刻」・「早退」は存在しません。 また、「残業時間」については、「標準時間数」を超えた労働時間分を「残業時間」として管理します。 (ただし、深夜残業の時間は、定められた時間帯により計上します。)

『フレックス』では、コアタイム(開始、終了)を設定し、その時間をもとに「遅刻」・「早退」、 及び「外出時間」の管理を行います。 また、「残業時間」については、「標準時間数」を超えた労働時間分を「残業時間」として管理します。

一般的な勤怠管理では、『固定勤』を使用します。 店舗等のスタッフ等で日々の出社時刻、退社時刻が頻繁に変更となるため、所定の出勤時間、 退勤時間を意識せず、打刻された時刻のみで勤務実績管理のみを行う場合には、『フリー』の 勤務形態を使用します。

(ただし、深夜残業の時間は、定められた時間帯により計上します。)

## 【コラム】打刻時の残業計上有無の設定について

本システムでは、「出勤」「退勤」の打刻時に早出残業(早出)、超過残業(超過)、休日勤務(休日) の時間を自動計上するか否かをそれぞれ設定できます。

例えば、「所定時刻(開始)」が「9:00」の場合、「8:00」に打刻をすると 1 時間の早出残業と みなされます。

「早出」の残業時間計上が「有」の場合は、そのまま「出勤打刻」が「8:00」となり、残業が 1 時間 計上されます。

「早出」の残業時間計上が「無」の場合は、「出勤打刻」が「所定時刻(開始)」の「9:00」に 丸められ、残業時間なしとなります。

この場合は、所属長へ申請書や、メール等で残業申請を届け、認められる場合は、所属長が訂正で、 「8:00」に修正するような運用となります。

(申請オプションを使用する場合は、本システムで申請/承認を 行うことができます。)

## <span id="page-19-0"></span>**4.2.** 勤務体系を登録する

勤務計算のベースとなる「所定時刻(開始~終了)」や「休憩時間」等の基本情報を「勤務体系」と して登録します。

#### <span id="page-19-1"></span>4.2.1. 「勤務体系登録」画面

利用可能権限のあるユーザでログインして下さい。

メニューの「マスタ登録」より「勤務体系登録」を選択(クリック)して下さい。

|             | (←) 2 http://172.16.1.101/V5.5/ |             |      |                 |      | - م             | ※ Web勤怠管理システム | $\times$    |              | $\begin{array}{c c c c c c} \hline \multicolumn{3}{c }{\mathbf{C}} & \multicolumn{3}{c }{\mathbf{X}} \end{array}$<br>命女爵 |
|-------------|---------------------------------|-------------|------|-----------------|------|-----------------|---------------|-------------|--------------|----------------------------------------------------------------------------------------------------|
|             | [ 随時処理 ▼ ]                      | [ 申請・承認 ▼ ] |      | [月次処理 ▼ ]       |      |                 | [有休管理 ▼ ]     | [ マスタ登録 ▼ ] | 勤務体系登録       | 1000001 山田 太郎                                                                                                    |
| 社員区分        | 全て                              |             | Œ    |                 |      |                 |               |             |              |                                                                                                    |
|             |                                 |             |      |                 |      |                 | 固定勤追加         | フリー追加       | フレックス追加 2    |                                                                                                    |
| 勤務体系<br>コード | 勤務体系名                           | 깛           | 勤務形態 | 所定時刻            | 醽    | 休憩時間1           | 休憩時間2         | 休憩時間3       |              |                                                                                                    |
| 0001        | 正社員01                           | 001         | 固定勤  | $9:00 - 18:00$  | 8:00 | $12:00 - 13:00$ |               | 3           | 訂正 / 廃止 / 削除 |                                                                                                    |
| 0002        | 正社員02                           | 002         | 固定勤  | $8:00 - 17:00$  | 8:00 | $12:00 - 13:00$ |               |             | 訂正/廃止/削除     |                                                                                                    |
| 0003        | 正社員03                           | SO3         | 固定勤  | $8:00 - 16:00$  | 8:00 |                 |               |             | 訂正 / 廃止 / 削除 |                                                                                                    |
| 0004        | 正社員04                           | S04         | 固定勤  | $11:00 - 20:00$ | 8:00 | $15:00 - 16:00$ |               |             | 訂正 / 廃止 / 削除 |                                                                                                    |

図 4.2-1 勤務体系登録画面

#### (1)操作説明

#### 【社員区分の絞り込み】

- ・①「社員区分」で「全て」を選択すると、全社員区分の「勤務体系一覧」が表示され、 いずれかの「社員区分」を選択すると、対象の「社員区分」に該当する「勤務体系一覧」が 表示されます。
- ・また、①「社員区分」で社員区分を指定すると「固定勤追加」、「フリー追加」、 「フレックス追加」ボタンを押下し、勤務体系を新規登録する際は、該当の「社員区分」への 追加となります。

(「全て」を選択時は、「勤務体系登録(固定)」、「勤務体系登録(フリー)」、 「勤務体系登録(フレックス)」画面で別途指定)

#### 【勤務体系の登録、変更、廃止、削除】

[「2.共通操作説明」](#page-8-0)の[「2.3.一覧系画面\(子画面\)登録、変更、削除操作」](#page-10-0)を参照

- ※ 新規に追加登録時は、②「固定勤務追加」、または、「フリー勤務追加」ボタンを押下します。
- ※ 廃止は、③「廃止」リンクをクリックします。
- ※ 勤務体系の登録、変更の詳細は、[「4.2.2.「勤務体系編集\(固定\)」画面](#page-20-0)[」4.2.3.「勤務体系](#page-23-0) [編集\(フリー\)」画面」](#page-23-0)[4.2.2.「勤務体系編集\(固定\)」画面」](#page-20-0)」を参照。

## 【コラム】 「廃止」と「削除」の違いは?

廃止は過去に該当の勤務体系を利用しており、今後の使用を廃止する際に使用します。 現時点で社員に割り当てされている勤務体系は廃止できません。 削除は誤って勤務体系を登録した場合等、完全にデータを削除したい時のみご使用ください。 現時点及び、過去に該当の勤務体系を使用している場合は削除できません。

## <span id="page-20-0"></span>4.2.2. 「勤務体系編集(固定)」画面

「勤務体系登録」画面より、「固定勤追加」ボタンを押下すると、「勤務体系編集(固定)」画面が 表示されます。

※「社員区分」で「全て」または、勤務形態が「固定勤」の社員区分選択時

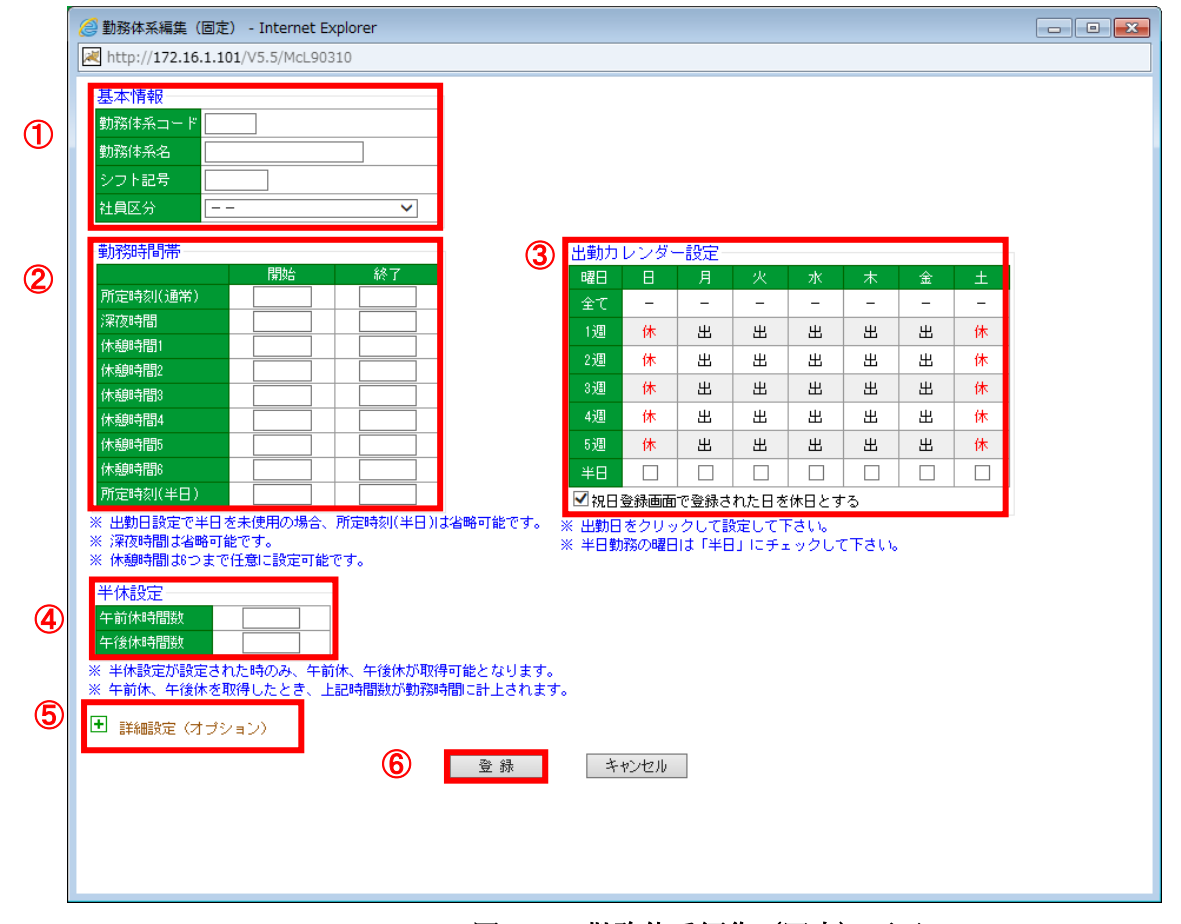

## 図 4.2-2 勤務体系編集(固定)画面

(1)操作説明

## 【勤務体系の登録、更新】

・各項目の入力/選択を行い、⑥「登録」(または「更新」)ボタンを押下します。

(2)補足説明

#### 【①基本情報】

・「勤務体系コード」に任意のコード、「勤務体系名」に名称を入力します。

・「社員区分」で選択した社員区分に対して、勤務体系が登録されます。

※既に登録されている「勤務体系コード」との重複は不可。

※「勤務体系コード」、「社員区分」は、新規登録時のみ入力可能。

#### 【②勤務時間帯】

- ・「所定時刻(通常)」の「開始」・「終了」間の労働時間数を「勤務」時間として集計します。
- ・「所定時刻(通常)」の「開始」・「終了」外の労働時間数を「残業」時間として集計します。 ※半日勤務の場合は、「所定時刻 (半日)」を使用。
- ・「深夜時間」の「開始」・「終了」間の労働時間数を「深夜」時間として集計します。 ※「深夜」時間は、「勤務」時間及び「残業」時間と重複して集計されます。
- ・「休憩時間 1」~「休憩時間 6」の「開始」・終了間は、休憩時間として、労働時間数から 除外します。

## 【③カレンダー設定】

- ・カレンダー設定で「出」が選択された曜日・週を出勤日(平日)とします。
- ・カレンダー設定で「休」が選択された曜日・週を休日(休日)とします。

#### 【④半休設定】

- ・「午前休時間数」+「午後休時間数」を設定すると、休暇設定で「午前休」、「午後休」の 半日有休が取得可能となります。
- ・休暇設定で「午前休」、「午後休」を取得した時に、ここで設定された時間数が「勤務」時間 として加算されます。
	- ※「午前休時間数」+「午後休時間数」=1日の所定時間数となるように設定してください。

## 【⑤詳細設定】※通常は、設定不要です。

・<mark>+</mark>をクリックすると以下、詳細設定画面が開きます。

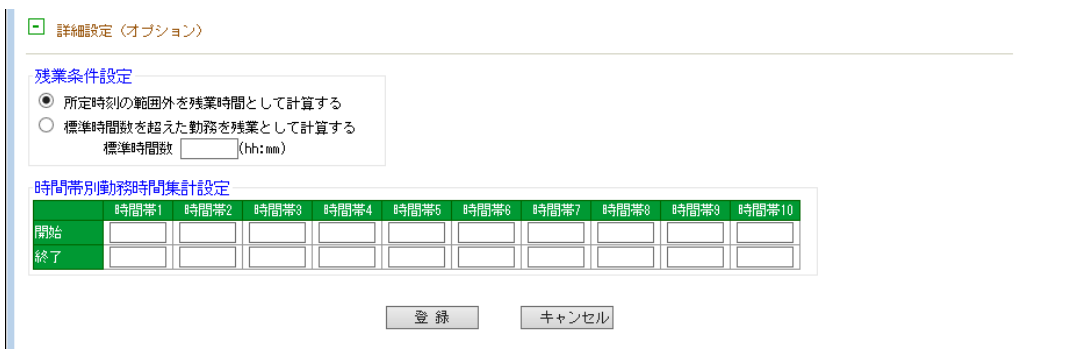

#### 図 4.2-3 詳細設定

- ・「残業条件設定」で「標準時間数を超えた勤務を残業として計算する」を選択すると、 「所定時刻(通常)」の「開始」・「終了」外の労働時間数を「残業」時間とするのではなく、 「標準時間数」までの労働時間数を「勤務」時間として集計し、超えた分を「残業」時間 として集計します。
- ・「時間帯別時間集計設定」では、時間帯毎の勤務時間数を集計することができます。 (勤務表 CSV 出力、稼働集計表 CSV 出力で集計値を取得可能)

#### 【コラム】 どんな時に「標準時間数を超えた勤務を残業として計算する」を使用しますか?

パート等の雇用形態で「所定時刻」が 9:00~15:00(休憩1時間)の 6 時間勤務の際、17:00 の 8 時間 労働までは通常の「勤務」時間として集計し、17:00 以降(8時間超え)を「残業」時間として 集計したい場合等に使用します。

「遅刻」・「早退」については、「所定時刻」9:00~15:00 の条件が適用されます。

#### 【コラム】 どんな時に「時間帯別勤務時間集計」を使用しますか?

繁忙時間帯等、割増手当を支給する時間帯を設定したい時に使用します。 繁忙時間帯の勤務時間数×割増手当を給与に反映することが可能になります。

## <span id="page-23-0"></span>4.2.3. 「勤務体系編集(フリー)」画面

「勤務体系登録」画面より、「フリー追加」ボタンを押下すると、「勤務体系編集(フリー)」画面が 表示されます。

※「社員区分」で「全て」または、勤務形態が「フリー」の社員区分選択時

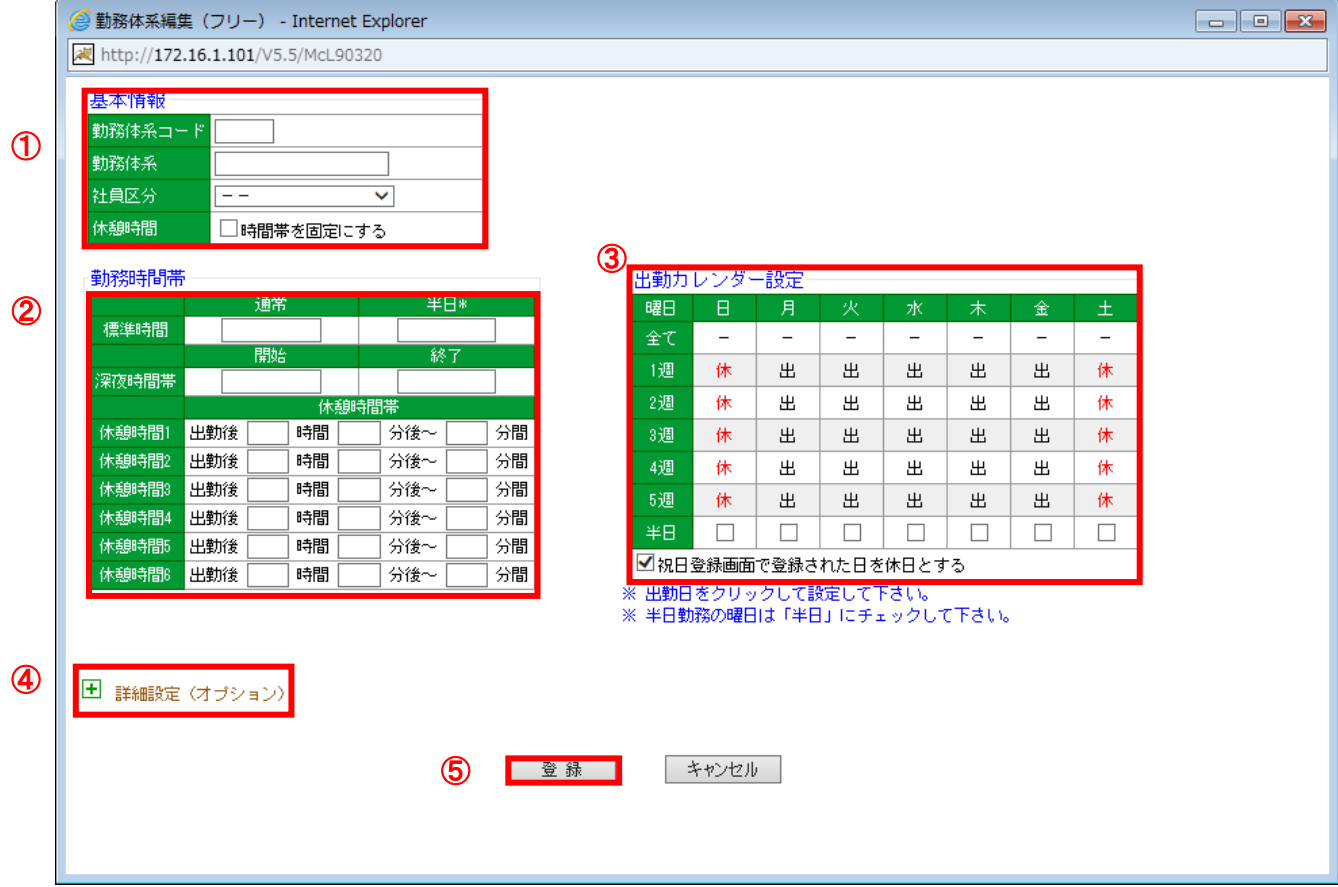

## 図 4.2-4 勤務体系編集(フリー)画面

(1)操作説明

## 【勤務体系の登録、更新】

・各項目の入力/選択を行い、⑤「登録」(または「更新」)ボタンを押下します。

(2)補足説明

## 【①基本情報】

- ・「休憩時間」以外は、[「4.2.2「勤務体系編集\(固定\)」画面」](#page-20-0)と同様です。
- ・「休憩時間」で「時間帯を固定にする」をチェックした場合は、②「勤務時間帯」の 「休憩時間 1」~「休憩時間 6」の項目が次の様に「時間帯指定」のレイアウトに変わります。 (出社時刻に関係なく、決められた時間帯を休憩時間とします。)

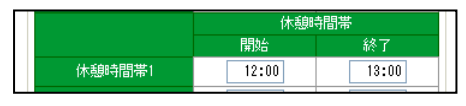

※「時間帯を固定にする」のチェックを変更できるのは、新規登録時のみです。

#### 【②勤務時間帯】

- ・「標準時間数」までの労働時間数を「勤務」時間として集計し、超えた分を「残業」時間として 集計します。
- ・「深夜時間」の「開始」・「終了」間の労働時間数を「深夜」時間として集計します。 ※「深夜時間」は、「勤務時間」及び「残業時間」と重複して集計されます。
- ・「休憩時間 1」~「休憩時間 6」で設定する時間帯は、労働時間数から除外します。

## 【③カレンダー設定】

[「4.2.2「勤務体系編集\(固定\)」画面」](#page-20-0)と同様です。

## 【④詳細設定】 ※通常は、設定不要です。

・ <mark>+ </mark>をクリックすると以下、詳細設定画面が開きます。

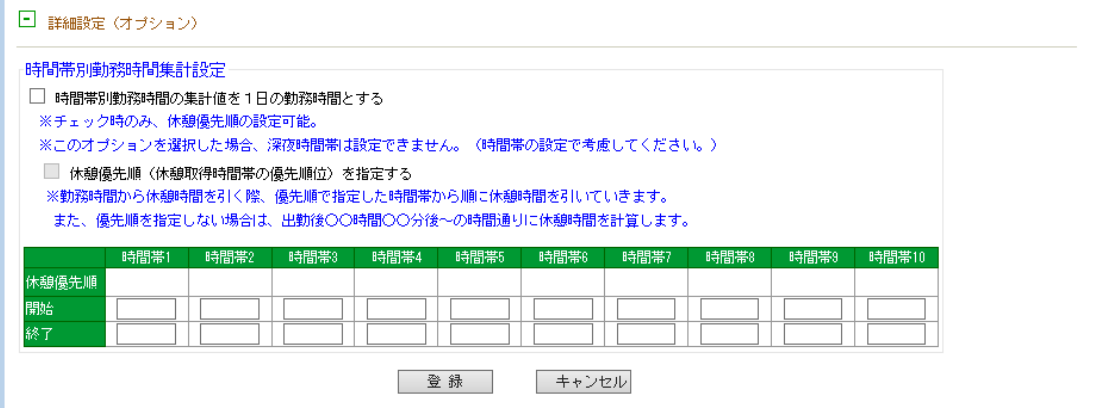

図 4.2-5 詳細設定

- ・「時間帯別勤務時間集計設定」では、時間帯毎の勤務時間数を集計することができます。 (勤務表 CSV 出力、稼働集計表 CSV 出力で集計値を取得可能)
- ・「時間帯別勤務時間の集計を1日の勤務時間とする」をチェックすると、「月間勤務状況」画面 などで表示される「勤務」にこの集計値が使われます。 この場合は、時間帯の設定で 24 時間を分割し、全ての時刻がいずれかの時間帯に含まれるよう に設定してください。
- ・「休憩優先順(休憩取得時間の優先順位))を指定する」をチェックすると、時間帯設定項目の 表に休憩優先順が入力できるようになります。

 実務での休憩時間が流動的である場合、労働時間が複数の時間帯にまたがった時にどの時間 から休憩時間を差し引くかを指定できます。

(番号の小さい順から優先的に休憩時間を差し引きます。) ※詳細設定各項目はコラムを参照し、運用にあわせて設定してください。

## 【コラム】 どんな時に「詳細設定」を活用しますか?

◆ケース1

アルバイト等で時間帯毎に時給を設定している時に使用します。

各時間帯で集計された勤務時間数×時給で給与計算が可能です。

(この場合、「時間帯別勤務時間の集計を1日の勤務時間とする」をチェックしてください。) また、「休憩優先順」を指定することにより労働者の不利にならないよう時給単価の低い時間帯に休憩 を取得したこととみなす様な運用が可能となります。

◆ケース 2

繁忙時間帯等、割増手当を支給する時間帯を設定したい時に使用します。 (この場合、「時間帯別勤務時間の集計を1日の勤務時間とする」をチェックしないでください。) 繁忙時間帯の勤務時間数×割増手当を給与に換算可能です。

## <span id="page-26-0"></span>4.2.4. 「勤務体系編集(フレックス)」画面

「勤務体系登録」画面より、「フレックス追加」ボタンを押下すると、「勤務体系編集(フレックス)」 画面が表示されます。

※「社員区分」で「全て」または、勤務形態が「フレックス」の社員区分選択時

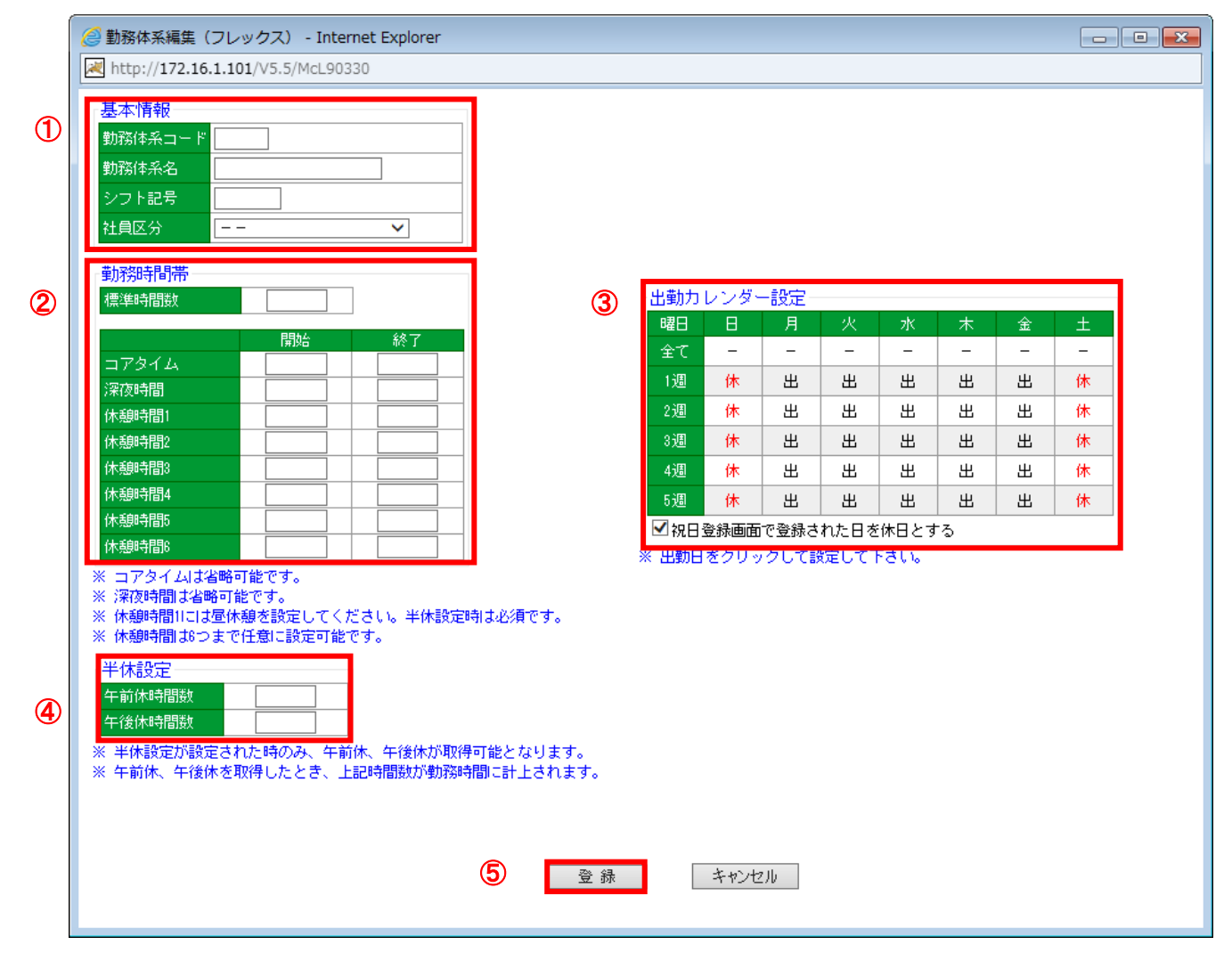

図 4.2-6 勤務体系編集(フレックス)画面

(1)操作説明

## 【勤務体系の登録、更新】

- ・各項目の入力/選択を行い、⑤「登録」(または「更新」)ボタンを押下します。
- (2)補足説明

## 【①基本情報】

・[「4.2.2「勤務体系編集\(固定\)」画面」](#page-20-0)と同様です。

## 【②勤務時間帯】

- ・「標準時間数」と「勤務」(総労働時間)との過不足分を「残業」時間として計上します。
- ・「深夜時間」の「開始」・「終了」間の労働時間数を「深夜」時間として集計します。 ※「深夜時間」は、「勤務時間」及び「残業時間」と重複して集計されます。
- ・「休憩時間 1」~「休憩時間 6」で設定する時間帯は、労働時間数から除外します。

## 【③カレンダー設定】

[「4.2.2「勤務体系編集\(固定\)」画面」](#page-20-0)と同様です。

## 【④半休設定】

[「4.2.2「勤務体系編集\(固定\)」画面」](#page-20-0)と同様です。

#### 【コラム】 コアタイムについて

フレックスタイム制度において、必ず勤務すべき時間帯のことを指します。 コアタイムの「開始」・「終了」間の勤務時刻をもとに「遅刻」・「早退」・「外出」等の時間を算出します。 コアタイムは省略可能です。

#### 【コラム】 午前休・午後休の判定方法

フレックスでの午前休・午後休について昼休憩(休憩時間1)の開始までが午前休の時間帯、 昼休憩(休憩時間1)の終了からが午後休時間帯の開始となります。 例)昼休憩(休憩時間1)が 12:00~13:00 の場合 午前休を取得し、13:00 から出勤の場合、12:00 までは午前休となり遅刻はなくなります。 午前休を取得し、13:30 から出勤の場合、13:00~13:30 は午前休ではないため、 0:30 の遅刻が計上されます。

## <span id="page-28-0"></span>**5.** 組織・人事情報を登録する

## <span id="page-28-1"></span>**5.1.** 所属を登録する

組織構成として「所属」を登録します。社員は必ずいずれか一つの「所属」に属します。

<span id="page-28-2"></span>5.1.1. 「所属登録」画面

利用可能権限のあるユーザでログインして下さい。

メニューの「マスタ登録」より「所属登録」を選択(クリック)して下さい。

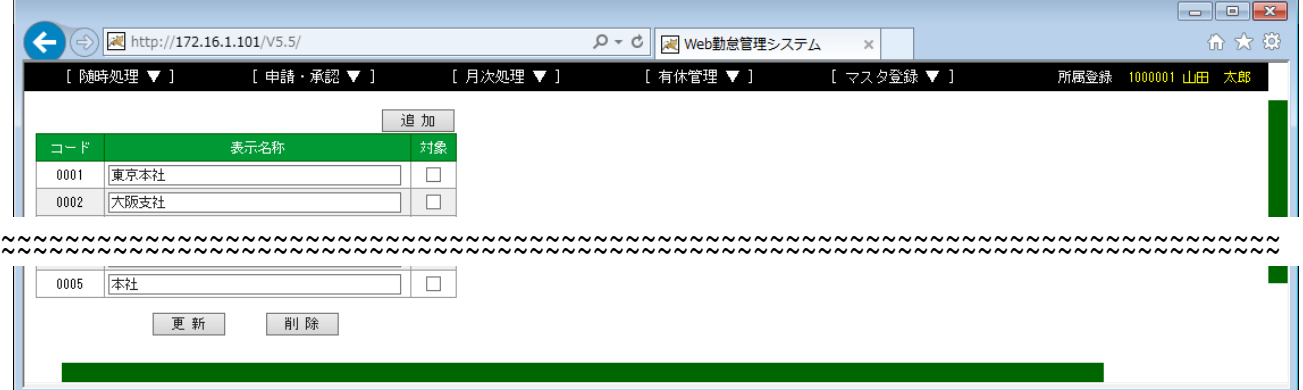

#### 図 5.1-1 所属登録画面

(1)操作説明

## 【所属の登録、変更、削除】

「2. 共通操作説明」の「2. 2. 一覧系画面(直接入力)登録、変更、削除操作」を参照

- (2)補足説明
	- ・各社員は、いずれかの所属に属することになります。(社員情報登録時に所属を選択)
	- ・所属長(所属長権限を設定した社員)は、自分の所属に属する社員を管理することができます。

## <span id="page-29-0"></span>**5.2.** 社員を登録する

勤務管理対象の社員を登録します。

## <span id="page-29-1"></span>5.2.1. 「社員登録・IC カード割当」画面

利用可能権限のあるユーザでログインして下さい。

メニューの「マスタ登録」より「社員登録・IC カード割当」を選択(クリック)して下さい。

※新しく社員を登録された後、対象社員の『IC カード登録』を行って下さい。

|           | [ 随時処理 ▼ ]          | [申請・承認▼]                                | [月次処理 ▼ ]         | [有休管理▼]                     | [ マスタ登録 ▼ ]         | 社員登録・ICカード割当 - 9999999-9 |  |
|-----------|---------------------|-----------------------------------------|-------------------|-----------------------------|---------------------|--------------------------|--|
| 所属名       |                     | 0003 大阪営業所 ▽ ▽ 退職者を表示しない <mark> </mark> | $\circledB$       |                             | 残りご利用可能人数:1484人     | 20行 ▼<br>表示件数:           |  |
| <<前へ      | 次へ>>                | 1/1ページ                                  |                   | $\mathbf{\Omega}$<br>社員情報取込 | 社員情報出力              | 追加                       |  |
| 社員<br>コード | 氏名                  | 社員区分                                    | 勤務体系              | 所属名                         | アクセス権<br>退職年月日      | $\frac{10}{11 - 5}$      |  |
| 1000001   | 山田 太郎               | 正社員                                     | 正社員01(9:00~18:00) | 大阪営業所                       | $\circledS$<br>システム | 登録済(1<br>訂正/削除           |  |
| 1000002   | $\bigcirc$<br>鈴木 次郎 | 正社員                                     | 正社員01(9:00~18:00) | 大阪営業所                       | 総務                  | 訂正 /削除<br>未登録            |  |
| 1000003   | 田中 三郎               | 正社員                                     | 正社員01(9:00~18:00) | 大阪営業所                       | 所属長                 | 未登録<br>訂正 /削除            |  |
| 1000004   | 佐藤 四朗               | 正社員                                     | 正社員01(9:00~18:00) | 大阪営業所                       | 一般                  | 訂正 /削除<br>未登録            |  |
| 1000005   | 小林 五郎               | 正社員                                     | 正社員01(9:00~18:00) | 大阪営業所                       | 一般                  | 訂正 /削除<br>未登録            |  |
| 1000006   | 松田六朗                | 正社員                                     | 正社員01(9:00~18:00) | 大阪営業所                       | システム                | 未登録<br>訂正 /削除            |  |
| 1000007   | 高橋 八郎               | 正社員                                     | 正社員01(9:00~18:00) | 大阪営業所                       | システム                | 未登録<br>訂正 /削除            |  |
| 1000008   | 伊藤 九朗               | 正社員                                     | 正社員01(9:00~18:00) | 大阪営業所                       | 総務                  | 訂正 /削除<br>未登録            |  |
| 1000009   | 渡辺 十朗               | 正社員                                     | 正社員01(9:00~18:00) | 大阪営業所                       | 一般                  | 未登録<br>訂正 /削除            |  |
|           |                     |                                         |                   |                             |                     |                          |  |
|           |                     |                                         |                   |                             |                     |                          |  |
|           |                     |                                         |                   |                             |                     |                          |  |
|           |                     |                                         |                   |                             |                     |                          |  |

図 5.2-1 社員登録・IC カード割当画面

(1)操作説明

## 【所属の絞り込み】

・①「所属名」で「全て」を選択すると、全所属分の「社員一覧」が表示され、いずれかの 「所属」を選択すると、対象の所属に属する「社員一覧」に絞りこまれます。

・②「退職者を表示しない」にチェックをつけると、在籍している社員のみに絞りこまれます。

#### 【社員の登録、変更、削除】

「2. 共通操作説明」の「2.3. 一覧系画面 (子画面) 登録、変更、削除操作」を参照 ※ 社員情報の登録、変更の詳細は、[「5.2.2.「社員情報編集」画面」](#page-32-0)を参照。

社員が退職される場合は、社員情報で「退職日」を設定してください。

## 【コラム】 社員の削除と退職設定の違い

削除を行うと対象社員の全データが削除され、過去の勤務データが参照できなくなります。 この操作は、誤って社員を登録した場合等、完全にデータを消去したい場合のみご使用ください。

## 【社員情報取込】

CSV ファイルから社員情報の一覧を取込み、登録することができます。 (既に存在する社員コードの情報は、上書き更新されます。)

・②「社員情報取込」ボタンを押下すると「社員情報取込」画面が表示されます。

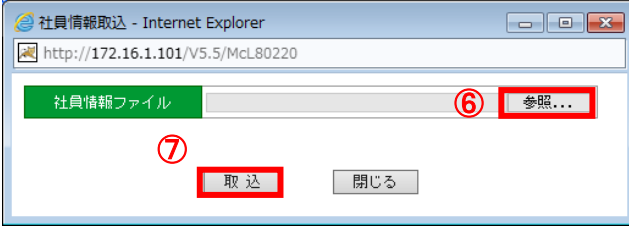

図 5.2-2 社員情報取込画面

- ・⑥「参照」ボタンを押下し、対象 CSV ファイルを選択します。 ※参照ボタンをクリックするとファイルを選択する画面が表示されます。
- ・⑦「取込」ボタンを押下すると、社員情報が取り込まれます。

## 【社員情報出力】

CSV ファイルに現在登録されている社員情報の一覧を出力することができます。

・③「社員情報出力」ボタンを押下すると、「ファイルを開く」、「保存」等の選択画面が 表示されます。

※ブラウザ (IE、Chrome、Firefox 等) のバージョン、設定により表示される内容や 保存方法が変わります。

・「保存」を選んで、出力するフォルダ、ファイル名を指定します。

## 【社員区分・勤務体系変更】

・④社員区分列、勤務体系列のリンクをクリックすることで、「社員区分・勤務体系変更」画面が 表示されます。

※社員区分・勤務体系変更の詳細は[「5.2.3「社員区分・勤務体系変更」画面」](#page-32-1)を参照 【社員に IC カードを割り当てる】

・⑤IC カード列の「未登録」や「登録済(1)」のリンクをクリックすることで、該当社員の IC カードの割当や解除ができます。 ※IC カード割り当ての詳細は、[「5.3.2.](#page-36-0)「IC [カード割当」画面」](#page-36-0)を参照。

#### (2)補足説明

## 【社員情報取込、社員情報出力の CSV ファイルフォーマット】

「社員情報取込」、「社員情報出力」の CSV ファイルフォーマットは以下の通りです。

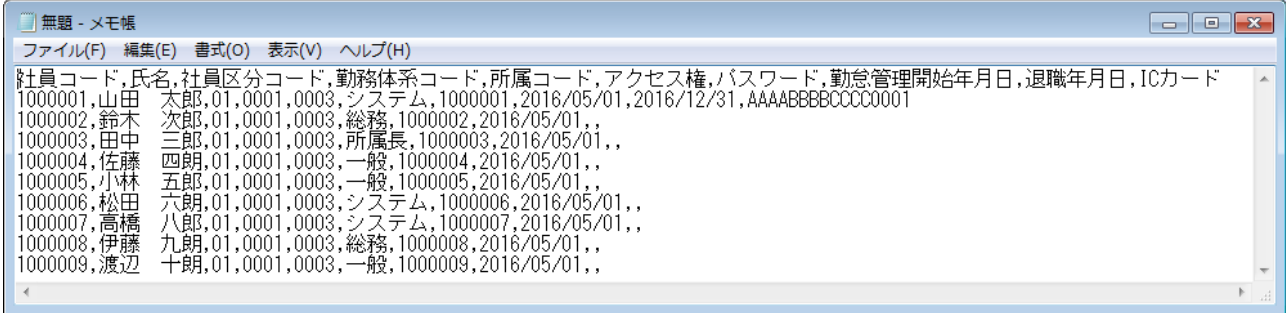

## 図 5.2-3CSV ファイルをテキストで表示した場合

| 别                                                               | $\blacksquare$ り‐( $\cong$ $\rightarrow$ $)$ ╤ |     |          |                 |           |      | Book1 - Microsoft Excel |         |            |            |                                        | $\blacksquare$                     |  |  |  |  |  |
|-----------------------------------------------------------------|------------------------------------------------|-----|----------|-----------------|-----------|------|-------------------------|---------|------------|------------|----------------------------------------|------------------------------------|--|--|--|--|--|
|                                                                 | ホーム                                            | 挿入  |          | ページ レイアウト<br>数式 | 校閲<br>データ | 表示   | チーム                     |         |            |            | $\circledcirc$                         | $\Box$<br>$\overline{\phantom{a}}$ |  |  |  |  |  |
|                                                                 | A13                                            |     | $-0$     | $f_{\rm x}$     |           |      |                         |         |            |            |                                        | l v                                |  |  |  |  |  |
|                                                                 | Α                                              |     | B        | C               | D         | E    | F                       | G       | H          |            | J                                      | $K^{\square}$                      |  |  |  |  |  |
|                                                                 | 社員コード                                          | 氏名  |          | 社員区分コード         | 勤務体系コード   |      | 所属コード アクセス 権            | バスワード   | 勤怠管理開始年月日  | 退職年月日      | ICカード                                  |                                    |  |  |  |  |  |
|                                                                 | 1000001                                        | 山田  | 太郎       | $\overline{01}$ | 0001      | 0003 | システム                    | 1000001 | 2016/05/01 | 2016/12/31 | AAAABBBBCCCCC0001                      |                                    |  |  |  |  |  |
| з                                                               | 1000002                                        | 鈴木  | 次郎  01   |                 | 0001      | 0003 | 総務                      | 1000002 | 2016/05/01 |            |                                        |                                    |  |  |  |  |  |
|                                                                 | 1000003                                        |     | 田中 三郎 01 |                 | 0001      | 0003 | 所属長                     | 1000003 | 2016/05/01 |            |                                        |                                    |  |  |  |  |  |
| 5                                                               | 1000004                                        | 佐藤  | 四朗 01    |                 | 0001      | 0003 | 一般                      | 1000004 | 2016/05/01 |            |                                        |                                    |  |  |  |  |  |
| 6                                                               | 1000005                                        | 小林。 | 五郎 01    |                 | 0001      | 0003 | 一般                      | 1000005 | 2016/05/01 |            |                                        |                                    |  |  |  |  |  |
|                                                                 | 1000006                                        | 松田  | 六朗  01   |                 | 0001      | 0003 | システム                    | 1000006 | 2016/05/01 |            |                                        |                                    |  |  |  |  |  |
| 8                                                               | 1000007                                        | 高橋  | 八郎 101   |                 | 0001      | 0003 | システム                    | 1000007 | 2016/05/01 |            |                                        |                                    |  |  |  |  |  |
| 9                                                               | 1000008                                        | 伊藤  | 九朗  01   |                 | 0001      | 0003 | 総務                      | 1000008 | 2016/05/01 |            |                                        |                                    |  |  |  |  |  |
|                                                                 | 10 1000009                                     | 渡辺  | 十朗  01   |                 | 0001      | 0003 | 一般                      | 1000009 | 2016/05/01 |            |                                        |                                    |  |  |  |  |  |
| 11                                                              |                                                |     |          |                 |           |      |                         |         |            |            |                                        |                                    |  |  |  |  |  |
| Sheet1 Sheet2 Sheet3 2<br>ÞГ<br>$H + H$<br>TE 41<br><b>HILL</b> |                                                |     |          |                 |           |      |                         |         |            |            |                                        |                                    |  |  |  |  |  |
| コマンド                                                            |                                                |     |          |                 |           |      |                         |         |            |            | <b>BOD</b><br>$100%$ $\bigodot$<br>-0- | $\bigoplus$                        |  |  |  |  |  |

図 5.2-4CSV ファイルを Excel で表示した場合

- ・先頭行はタイトル行となります。(2行目以降がデータ行)
- ・項目の区切りはカンマ区切りとなります。
- ・CSV ファイルからの社員の削除はできません。

(社員情報取込時、CSV ファイルに存在しない社員コードは更新対象外として扱われる)

・項目説明(★は必須項目)

```
①社員コード(★)・・・・・社員の「社員コード」(重複不可、変更不可)
②氏名(★)・・・・・・・・社員の「社員名」
③社員区分コード(★)・・・社員の「社員区分コード」(変更不可)
④勤務体系コード(★)・・・社員が使用する「勤務体系コード」
⑤所属コード(★)・・・・・社員が所属する「所属コード」
⑥アクセス権(★)・・・・・「システム」・「総務」・「所属長」・「一般」から選択。
⑦パスワード(★)・・・・・ログイン時の「パスワード」
⑧勤務管理開始年月日(★)・入社日または勤務管理の開始年月日
⑨退職年月日・・・・・・・退職日または退職予定日があれば退職日
⑩ICカード・・・・・・・社員に割り当てる「ICカードのID」
               (省略時にも IC カードの割り当ては解除されません。)
```
## <span id="page-32-0"></span>5.2.2. 「社員情報編集」画面

「社員登録・IC カード割当」画面より、「追加」ボタンを押下するか、該当社員の「訂正」リンク をクリックすると、「社員情報追加(または、社員情報編集)」画面が表示されます。

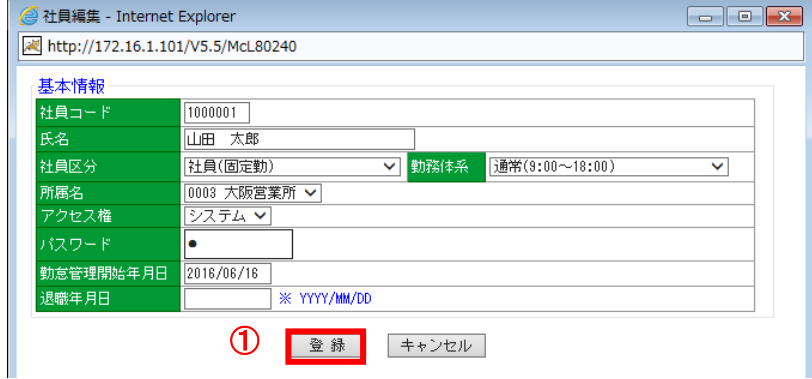

## 図 5.2-5 社員情報編集画面

(1)操作説明

## 【社員情報の登録、更新】

・各項目の入力/選択を行い、①「登録」(または「更新」)ボタンを押下します。

## <span id="page-32-1"></span>5.2.3. 「社員区分・勤務体系変更」画面

 「社員登録・IC カード割当」画面より、社員区分列、または勤務体系列のリンクをクリックすると、 「社員区分・勤務体系変更」画面が表示されます。

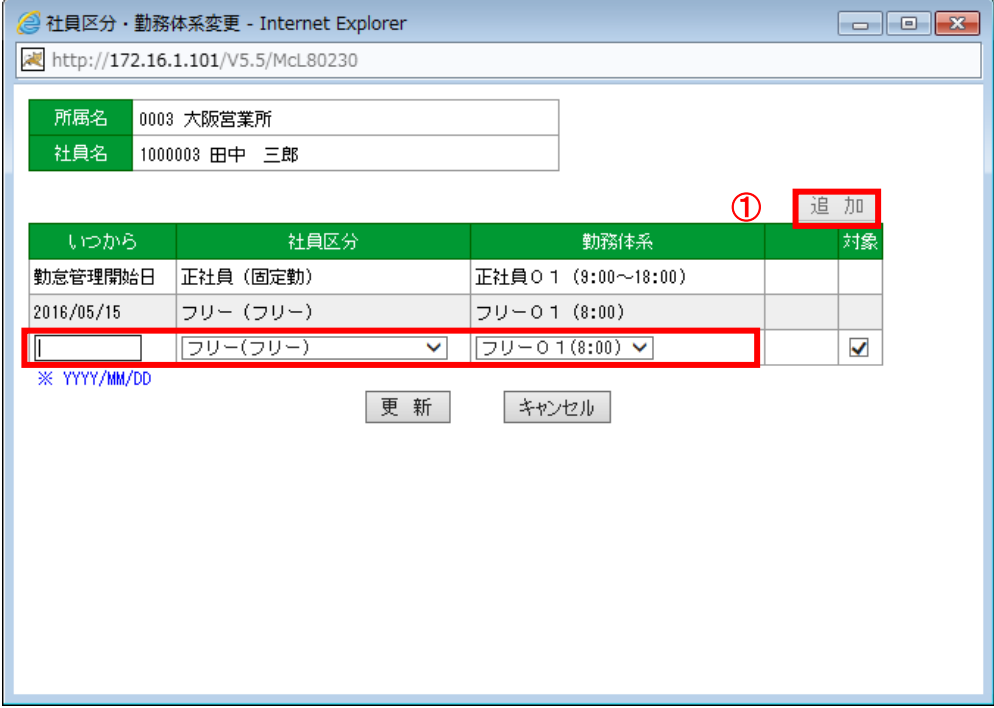

## 図 5.2-6 社員区分・勤務体系変更画面 (その1)

(1)補足説明

 新しく「社員区分」、「勤務体系」の変更を登録する場合は、①「追加」ボタンをクリックし、追 加された行に変更情報(「いつから」「社員区分」「勤務体系」)を入力してください。 ※追加ボタンを押下すると、追加行のみ編集可能となり、追加ボタン押下不可となります。

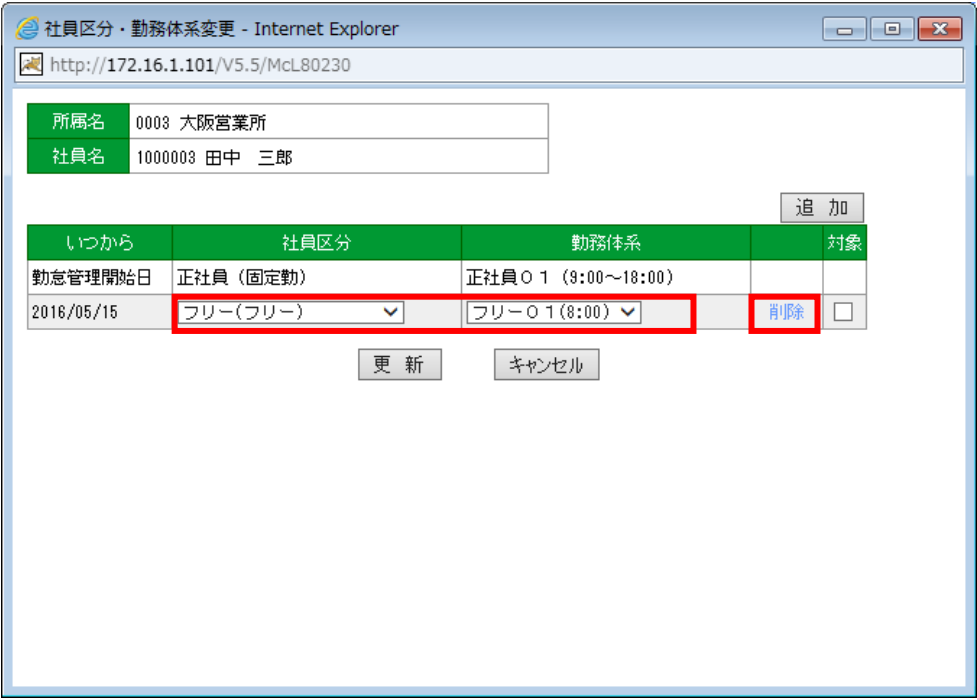

図 5.2-7 社員区分・勤務体系変更画面(その2)

・一度登録した変更情報の内容を修正する場合は、最終行の変更情報(「社員区分」、「勤務体系」) を修正してください。

※変更情報を取り消す場合は、削除リンクをクリックしてください。

## <span id="page-34-0"></span>**5.3.** 社員に **IC** カードを割り当てる

新たに社員が増えたときは、あらかじめ社員情報の追加を行ってから、IC カードを登録して下さい。 ([「5.2.社員を登録する」](#page-29-0)参照)

また、IC カードを変更するときも以下の手順で登録を行って下さい。

<span id="page-34-1"></span>5.3.1. 「Green Nuts」で IC カードを読み取る

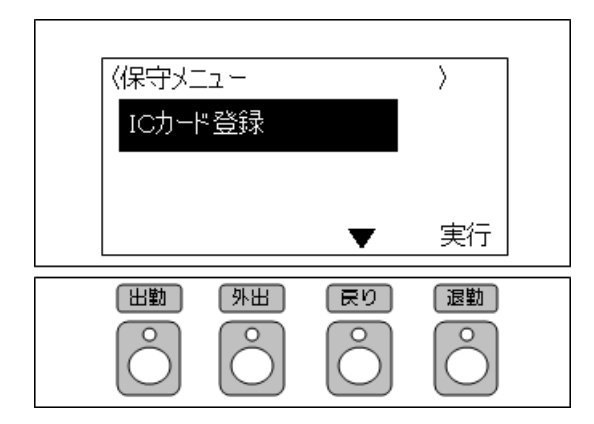

図 5.3-1 「Green Nuts」保守メニュー画面 (IC カード登録①)

- ・「Green Nuts」の側面にあるモードスイッチを「保守」に切り替え、電源スイッチを『ON』に します。
- ・「Green Nuts」が保守モードにて起動された後、保守メニューの「IC カード登録」を選択し、 実行します。

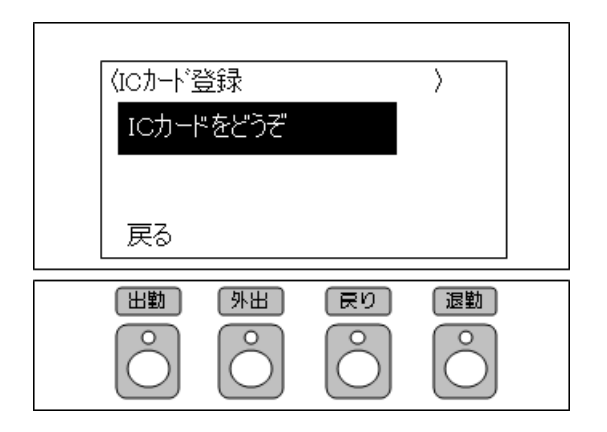

図 5.3-2「Green Nuts」保守メニュー画面(IC カード登録②)

・「IC カードをどうぞ」とのメッセージが表示されていることを確認し、登録を行う各種 IC カードや、おサイフケータイを「Green Nuts」の読み取り部分にかざします。

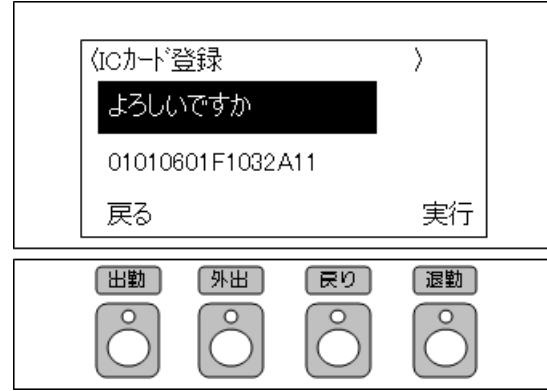

図 5.3-3 「Green Nuts」保守メニュー画面 (IC カード登録3)

・「ピピッ」と読み取り音が鳴り、「よろしいですか」のメッセージと、読み取られたコードが 表示されていることを確認し、実行します。

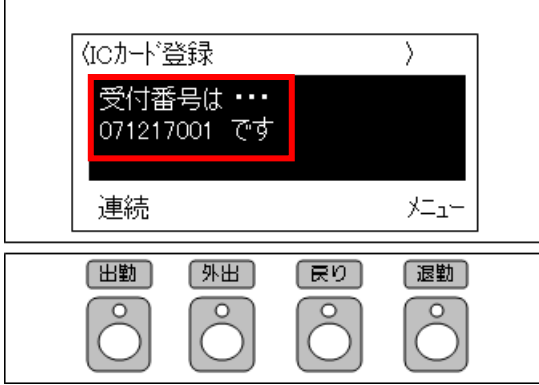

図 5.3-4 「Green Nuts」保守メニュー画面 (IC カード登録4)

・表示される「受付番号」を控えます。

※この後に、MC 事務時管の「社員情報登録・IC カード割当」機能を使用して、社員情報と紐付け を行いますので、「受付番号」と「カードの所有者」をメモに書き取って下さい。

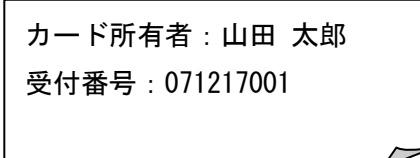

- ・連続して登録したい場合、『連続』を選択し、次の各種 IC カードや、おサイフケータイを 「Green Nuts」の読み取り部分にかざします。
- ・登録を終了する場合、『メニュー』を選択します。
- ・「Green Nuts」の側面にある電源スイッチを「OFF」にし、モードスイッチを『タイムレコーダ』 に切り替え、電源スイッチを「ON」にします。

## <span id="page-36-0"></span>5.3.2. 「IC カード割当」画面

IC カード割当は、当機能または、[「5.3.3.](#page-37-0) 「IC [カード登録要求一覧」画面」](#page-37-0)のいずれかを使用して 割り当てます。

「社員情報登録」画面より、IC カード列の「未登録」(または「登録済(1)」)リンクをクリック すると、「IC カード割当」画面が表示されます。

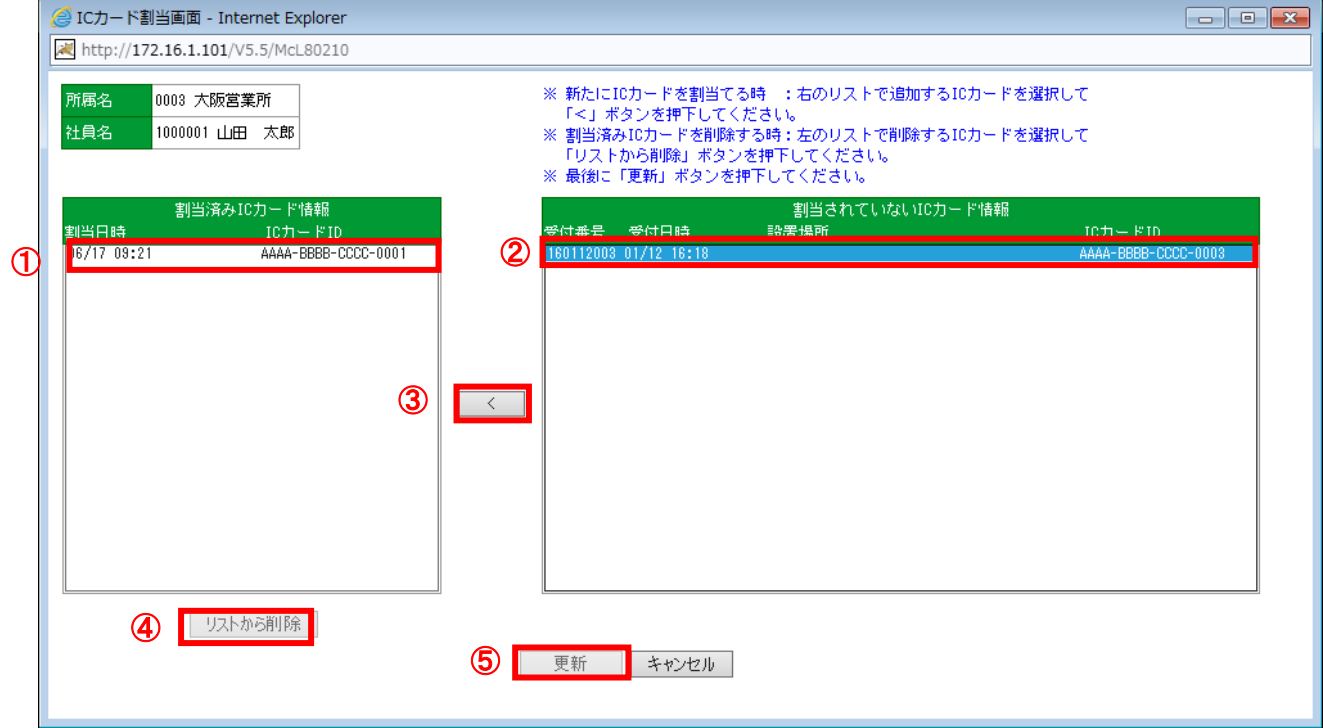

図 5.3-5 IC カード割当画面

(1)操作説明

## 【IC カードを社員に割り当てる】

- ・②「割当されていない IC カード情報」から、割り当てたい「IC カード情報」を選択します。 (③「<」ボタンが有効になります。)
	- ③「<」ボタンを押下します。

(選択した「IC カード情報」データが、「割り当て済み IC カード情報」に移動します。)

・⑤「更新」ボタンを押下すると、「割り当て済み IC カード情報」の内容が登録されます。

#### 【IC カードの割り当て解除】

- ・①「割り当て済み IC カード情報」から解除したい「IC カード情報」を選択します。 (「リストから削除」ボタンが有効になります。)
- ・④「リストから削除」ボタンを押下します。
- ※「Green Nuts」から読取した受付データを削除する場合は、「IC カード登録要求一覧」画面から 削除してください。

詳細は、[「5.3.3.](#page-37-0)「IC [カード登録要求一覧」画面」](#page-37-0)を参照

## <span id="page-37-0"></span>5.3.3. 「IC カード登録要求一覧」画面

IC カード割当は、当機能または、[「5.3.3.](#page-37-0) 「IC [カード登録要求一覧」画面」](#page-37-0)のいずれかを使用して 割り当てます。

利用可能権限のあるユーザでログインして下さい。

メニューの「マスタ登録」より「IC カード登録要求一覧」を選択(クリック)して下さい。

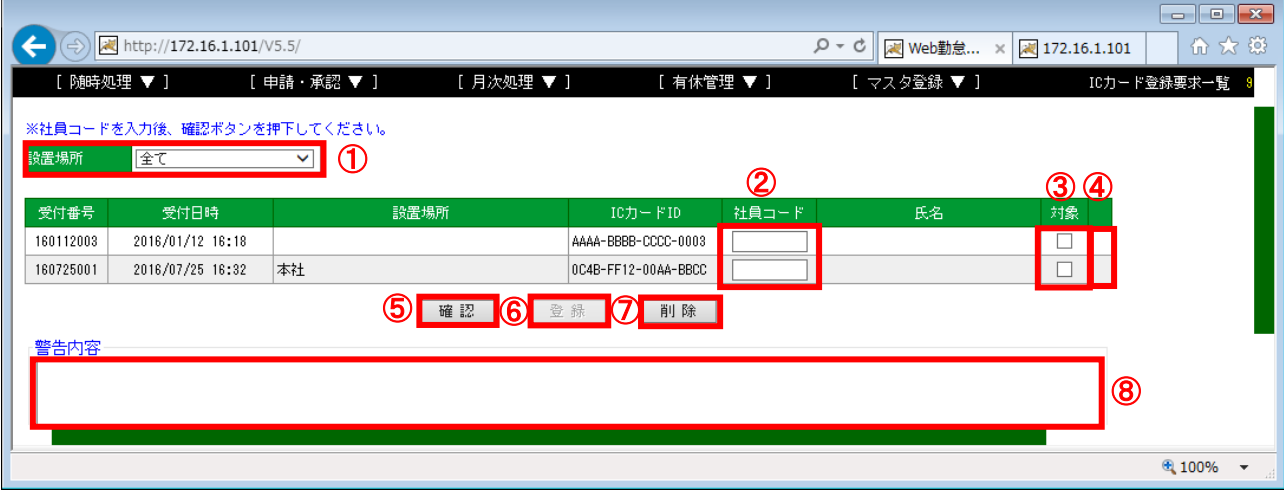

図 5.3-6 IC カード登録要求一覧画面

#### (1)操作説明

#### 【設置場所の絞り込み】

・①「設置場所」で「全て」を選択すると、全ての「Green Nuts」で読取された IC カード 受付一覧が表示され、いずれかの「設置場所」を選択すると、対象の「Green Nuts」で読取 された IC カード受付一覧を表示します。

#### 【IC カードを社員に割り当てる】

- ・該当の受付番号の②「社員コード」に割り当てる「社員コード」を入力します。 (③「対象」がチェック状態となります。)
- ・⑤「確認」ボタンを押下します。
- ・入力した社員コードが存在すると⑥「登録」ボタンが有効になります。 ※警告、エラー発生時の詳細は、(2)補足説明を参照
- ・③「対象」社員コードの割当を行う受付番号の対象にチェックをつけます。
- ・⑥「登録」ボタンを押下すると社員に IC カードが割り当てられます。 (③「対象」にチェックされているものが対象。)

#### 【「Green Nuts」で読取した受付データを削除する】

- ・削除する受付データの③「対象」をチェックします。
- ・⑦「削除」ボタンを押下します。

(2)補足説明

### 【警告、エラー発生時】

・IC カードを社員に割り当てる際、⑤「確認」ボタンを押下時に警告、エラーが存在すると、 該当の受付データ行④列に警告、または、「マーク」が表示され、⑧「警告内容」に詳細情報が 表示されます。④列のマークに従い、下記の操作をしてください。

<マーク説明>

- ▲ : 社員コードの再入力が必要。 ※社員コードが不正な場合に表示されます。
- :内容を確認し、必要に応じて社員コードの再入力が必要。 ※下記のいずれかに当てはまる場合に表示されます。 ・入力された社員が既に別の IC カードを使用している
	- ・対象となる IC カードが既に他の社員によって使用されている

## <span id="page-39-0"></span>**5.4.** 所属長兼任設定【任意設定】

通常、「所属長」の権限を有する社員は、自分が属する所属配下の社員を管理することができますが、 「所属兼任登録」を行うことにより、他所属配下の社員も管理することが出来るようになります。

<span id="page-39-1"></span>5.4.1. 「所属長兼任設定」画面

利用可能権限のあるユーザでログインして下さい。

メニューの「マスタ登録」より「所属長兼任設定」を選択(クリック)して下さい。

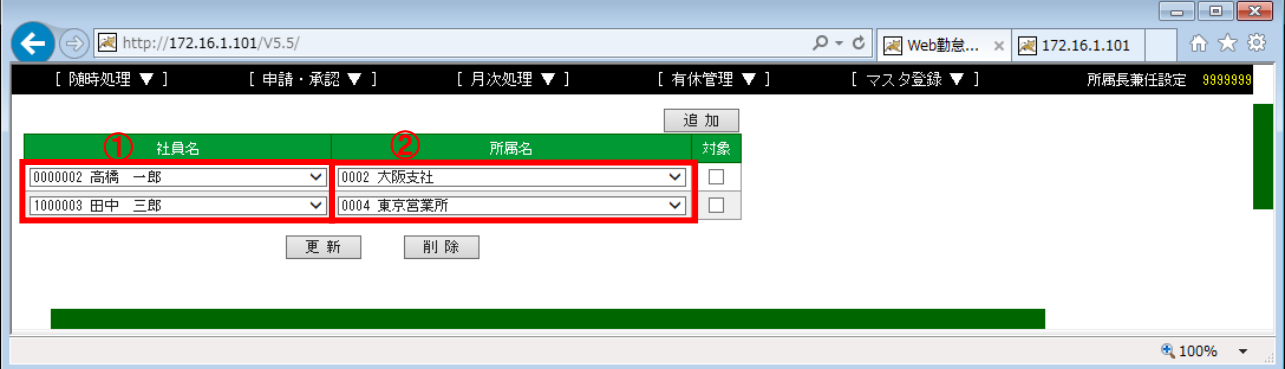

#### 図 5.4-1 所属長兼任設定画面

(1)操作説明

## 【兼任の登録、変更、削除】

「2. 共通操作説明」の「2. 2. 一覧系画面 (直接入力) 登録、変更、削除操作」を参照

(2)補足説明

・①「社員名」には、「所属長」の権限を有する社員のみが表示されます。

・①「社員名」を選択後、その所属長に兼任させる所属を②「所属名」から選択してください。

## <span id="page-40-0"></span>**5.5.** 勤怠管理対象外の社員を登録する【任意設定】

役員等、勤怠管理は必要ないが、ログインをして他社員の勤務データを確認できる社員を 登録できます。(ログインアカウントのみ追加)

<span id="page-40-1"></span>5.5.1. 「勤怠管理対象外社員登録」画面

利用可能権限のあるユーザでログインして下さい。

メニューの「マスタ登録」より「勤怠管理対象外社員登録」を選択(クリック)して下さい。

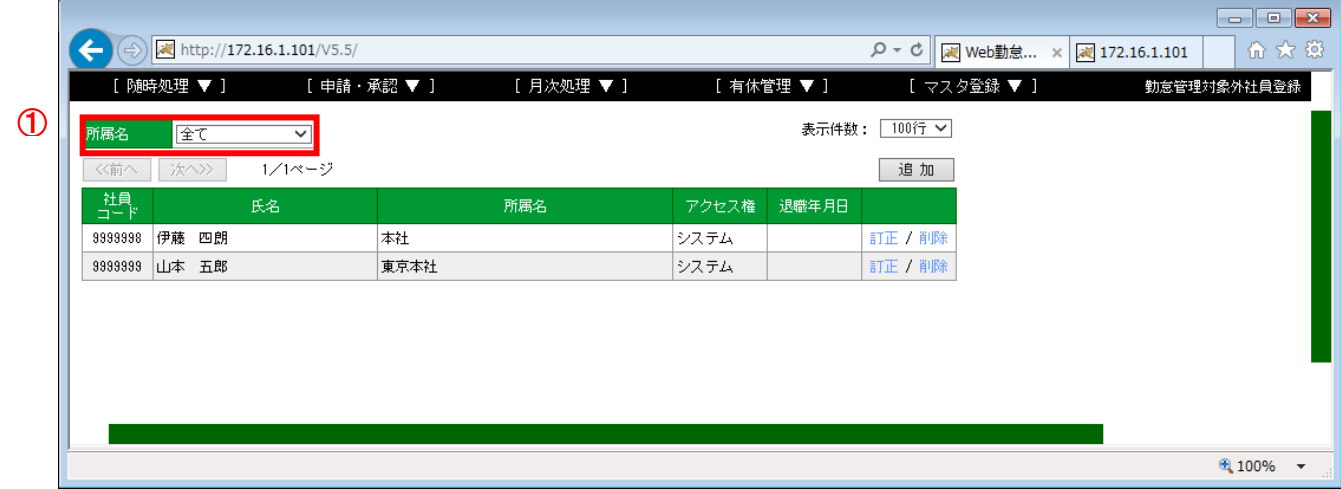

図 5.5-1 勤怠管理対象外社員一覧画面

## (1)操作説明

## 【所属の絞り込み】

・①「所属名」で「全て」を選択すると、全所属分の「社員一覧」が表示され、いずれかの 「所属」を選択すると、対象の所属に属する「社員一覧」に絞りこまれます。

## 【勤怠管理対象外社員の登録、変更、削除】

「2. 共通操作説明」の「2.3. 一覧系画面 (子画面) 登録、変更、削除操作」を参照 ※ 社員情報の登録、変更の詳細は、[「5.2.2.「社員情報編集」画面」](#page-32-0)を参照。

## <span id="page-41-0"></span>5.5.2. 「勤怠管理対象外社員編集」画面

「勤怠管理対象外社員登録」画面より、「追加」ボタンを押下するか、該当社員の「訂正」リンクを クリックすると、「勤怠管理対象外社員編集」画面が表示されます。

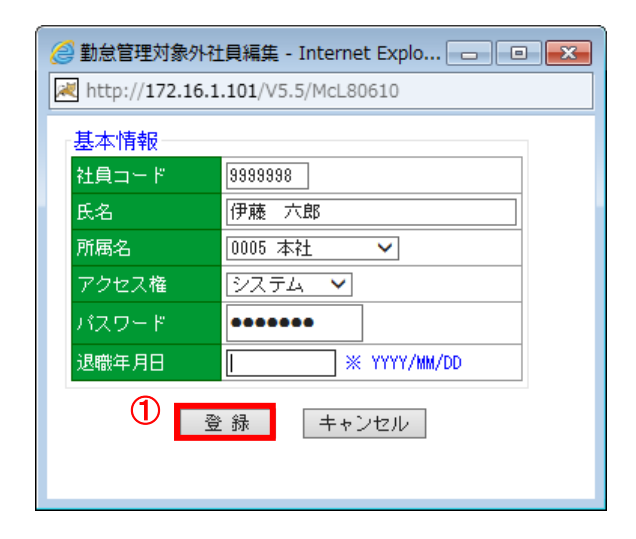

図 5.5-2 勤怠管理対象外社員編集画面

(1)操作説明

## 【社員情報の登録、更新】

・各項目の入力/選択を行い、①「登録」(または「更新」)ボタンを押下します。

## <span id="page-42-0"></span>**6.** 動作条件を設定する

## <span id="page-42-1"></span>**6.1.** 時間休を設定する【任意設定】

時間休の取得が可能な会社では、この画面から時間休を設定することにより時間休の取得が可能に なります。(時間休のない会社では、この設定は不要です。)

<span id="page-42-2"></span>6.1.1. 「時間休設定」画面

利用可能権限のあるユーザでログインして下さい。

メニューの「マスタ登録」より「時間休設定」を選択(クリック)して下さい。

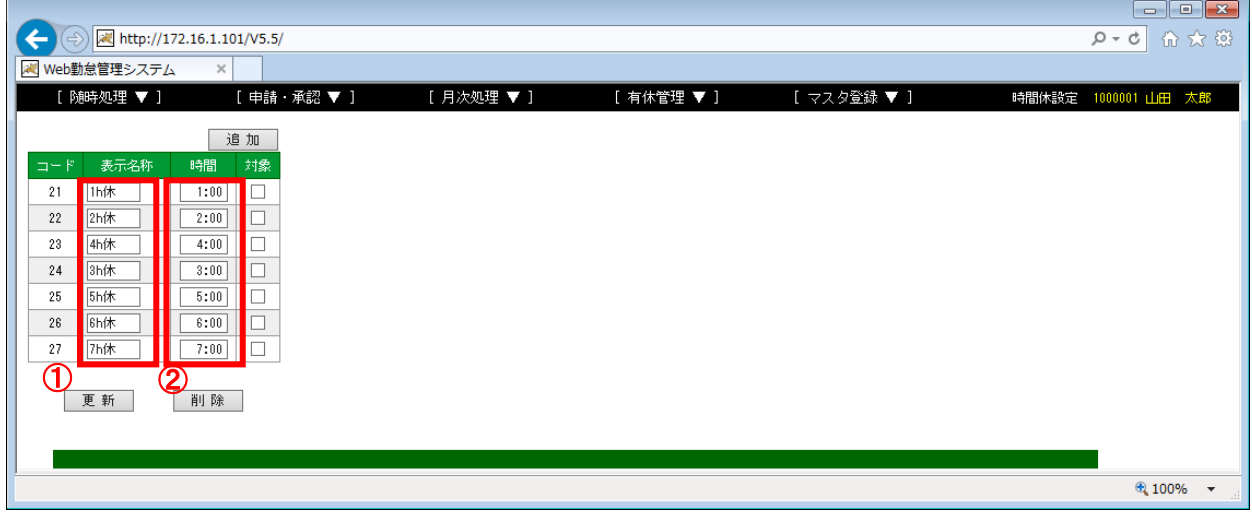

#### 図 6.1-1 時間休設定画面

(1)操作説明

## 【時間休の登録、変更、削除】

「2. 共通操作説明」の「2.2. 一覧系画面(直接入力)登録、変更、削除操作」を参照

- (2)補足説明
	- ・時間休を設定すると①「表示名称」で登録した休暇名が「訂正」画面、または、「日別勤務状況」 の「休暇区分」に表示され、時間休が取得できるようになります。
	- ・時間休を取得した時に、②「時間」で設定した時間数が勤務したこととみなされます。

## <span id="page-43-0"></span>**6.2.** 祝日を登録する【任意設定】

「勤務体系」の「出勤カレンダー設定」で設定された休日以外の休みを「祝日」として 登録できます。

<span id="page-43-1"></span>6.2.1. 「祝日登録」画面

利用可能権限のあるユーザでログインして下さい。

メニューの「マスタ登録」より「祝日登録」を選択(クリック)して下さい。

※毎年、年末までに翌年分の祝日を設定して下さい。

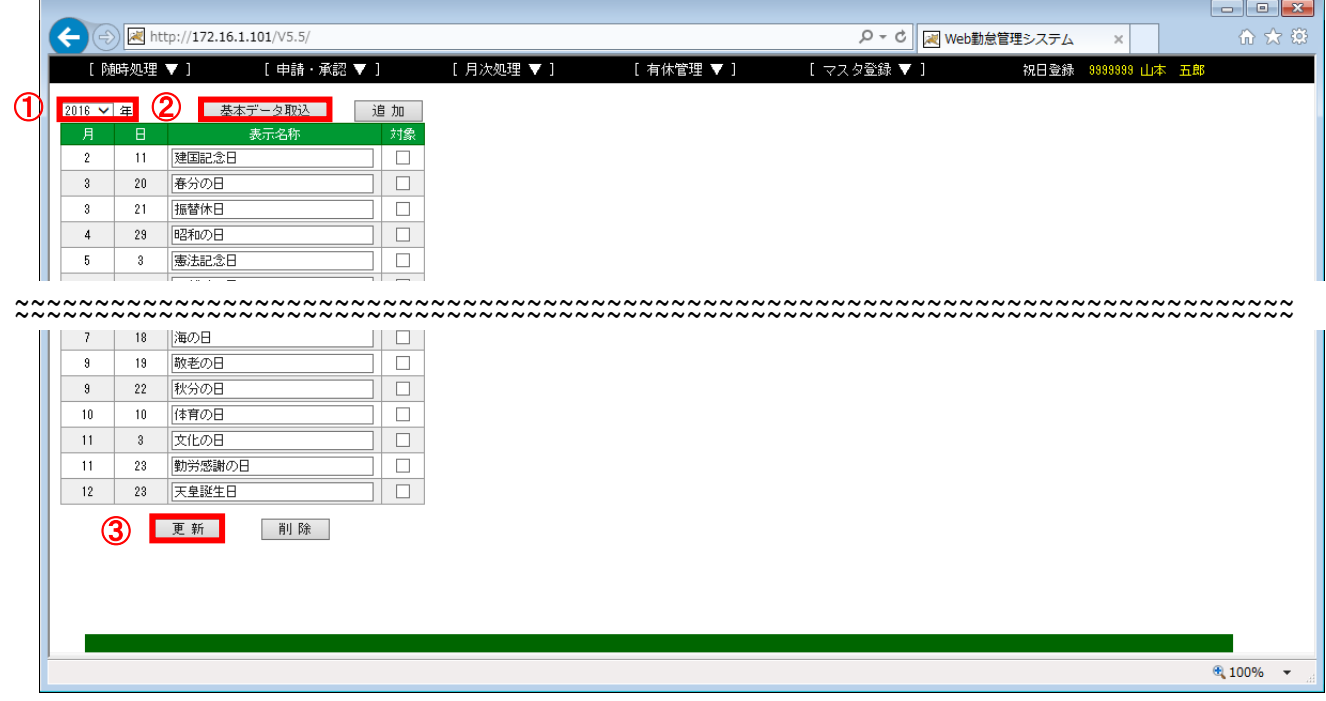

## 図 6.2-1 祝日登録画面

(1)操作説明

## 【基本データ取込】

- ・基本データを取り込む①「年」を指定します。
- ・②「基本データ取込」ボタンを押下すると祝日リストに日本のカレンダーの祝日が 追加されます。
- ・③「更新」ボタンを押下します。

## 【祝日の登録、変更、削除】

- ・[「2.共通操作説明」](#page-8-0)の[「2.2.一覧系画面\(直接入力\)登録、変更、削除操作」](#page-9-0)を参照
- (2)補足説明
	- ・この画面で登録した祝日は、「出勤カレンダー設定」で、「祝日登録画面で登録された日を休日 とする」にチェックされている「勤務体系」を使用している社員のみに反映されます。 ※詳細は、[「4.2.2.「勤務体系編集\(固定\)」画面」](#page-20-0)[「4.2.3.「勤務体系編集\(フリー\)」画面」](#page-23-0) [「4.2.4「勤務体系編集\(フレックス\)」画面」](#page-26-0)参照

## <span id="page-44-0"></span>**6.3.** 環境設定(給与引継ぎ項目等)を行う【任意設定】

各種環境設定を変更します。

## <span id="page-44-1"></span>6.3.1. 「環境設定」画面

利用可能権限のあるユーザでログインして下さい。

## メニューの「マスタ登録」より「環境設定」を選択(クリック)して下さい。

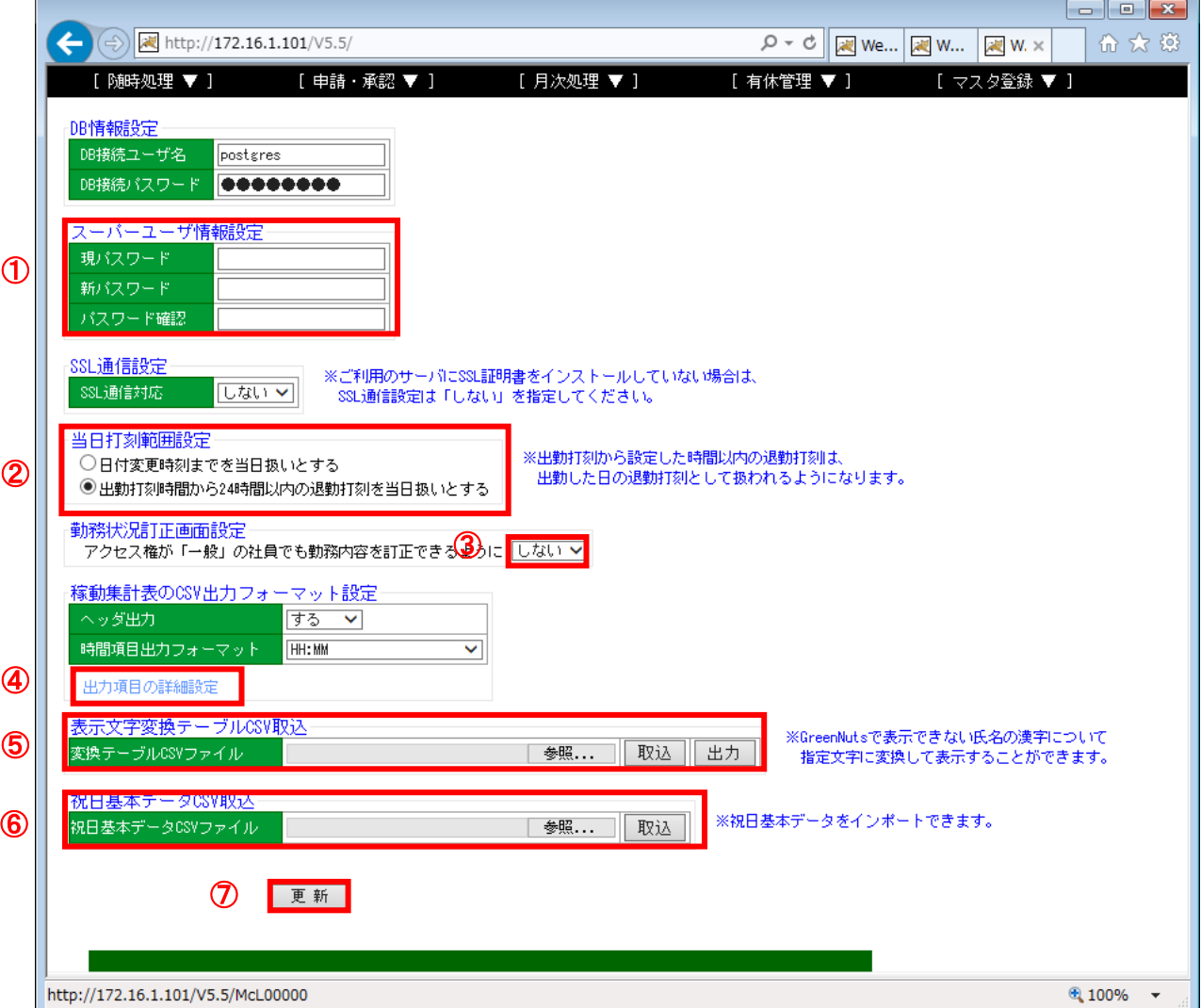

## 図 6.3-1 環境設定画面

(1)操作説明

【環境設定の変更】

・各項目の入力/選択を行い、⑦「更新」ボタンを押下します。

## 【スーパーユーザーのパスワード設定】

・スーパーユーザー(admin)のパスワードを変更できます。

## 【稼働集計表の CSV 出力フォーマット設定】

 ・④「出力項目の詳細設定」リンクをクリックします。 (給与引継ぎ項目の詳細設定を行いたい場合に使用。) ※給与システムに CSV ファイル形式でデータを引き継ぐ場合は、「稼働集計表」の CSV ファイルを出力することで、勤務の月集計データを引き継ぐことができます。

#### 【表示文字変換テーブル CSV 取込】

 ・⑤インポートする CSV ファイルを選択し、「取込」ボタンをクリックします。 現在登録されている状態を確認するには「出力」ボタンをクリックします。 CSV ファイルのレイアウトは以下です。

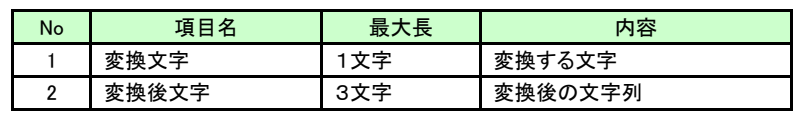

表 6.3-2 表示文字変換テーブル CSV レイアウト

## 【コラム】 表示文字変換テーブルとは

タイムレコーダー「Green Nuts」で社員マスタダウンロードを行うことにより、打刻時に MC 事務時管 で登録した社員名を表示することができます。

しかし、「Green Nuts」では、JIS 第一・第二水準の漢字のみをサポートしており、それ以外の漢字 については黒四角(「■」)で、表示されます。

このサポートされていない文字を表示文字変換テーブルに登録し、類似の文字等に変換して、 表示させることができます。

類似の漢字に変換する例 : 髙→高、﨑→崎 カタカナ読みに変換擦る例: 髙→タカ、﨑→サキ

社員が退職される場合は、社員情報で「退職日」を設定してください。

## 【祝日基本データ CSV 取込】

・⑥インポートする CSV ファイルを選択し、「取込」ボタンをクリックします。

CSV ファイルのレイアウトは以下です。

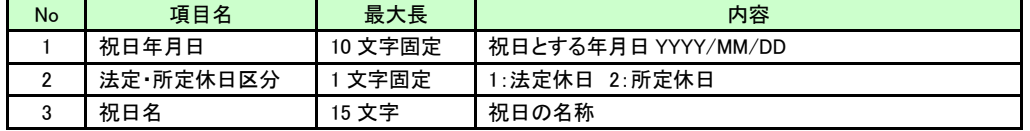

#### 表 6.3-2 祝日基本データ CSV レイアウト

#### 【コラム】 祝日基本データについて

MC 事務時管をインストールした際に数年分の祝日データが、祝日基本データと設定されており、 「祝日登録」画面で基本データを取り込むことが可能です。

しかし、登録されている年数を超えた場合、祝日基本データが存在しないため、この機能が使えなく なってしまいます。

その際、MC 事務時管の保守契約を継続いただいている場合は、エムズ・クリエイティブより、 追加用の祝日基本データ CSV ファイルを無償で提供させていただきます。

提供された祝日基本データ CSV ファイルを本機能で取込むことにより、「祝日登録」画面での 「基本データ取込」機能を利用することが可能になります。

- (2)補足説明
	- ・①「当日打刻範囲設定」では、日付を跨いた時の「退勤」打刻の日付の判定方法に関する設定 が可能です。

通常は、「出勤」打刻から 24 時間以内の「退勤」打刻を「出勤」打刻と同一日にします。

 「日付変更時刻までを当日扱いとする」を選択すると、「出勤」打刻と同様に「社員区分」の 設定で指定されている「日付変更時刻」を使用して、日付を判定します。

(「日付変更時刻」が 2:00 の場合 1:59 までは前日の打刻として取り扱われます。)

- ・②「勤務状況訂正画面設定」でアクセス権が「一般」の社員でも勤務内容を訂正できるように 「する」を選択すると、「一般」の社員がログインしたときにも、「月間勤務状況画面」から、 「訂正」画面を起動することができるようになります。
	- 通常(「しない」の設定時)は、「所属長」、「総務」、「システム」権限でログインした場合のみ、 「月間勤務状況」画面から訂正画面を起動することができます。

## <span id="page-47-0"></span>6.3.2. 「稼働集計表 CSV 出力項目詳細設定」画面

「環境設定画面」の「稼働集計表の CSV 出力フォーマット設定」-「出力項目の詳細設定」リンクを クリックして下さい。

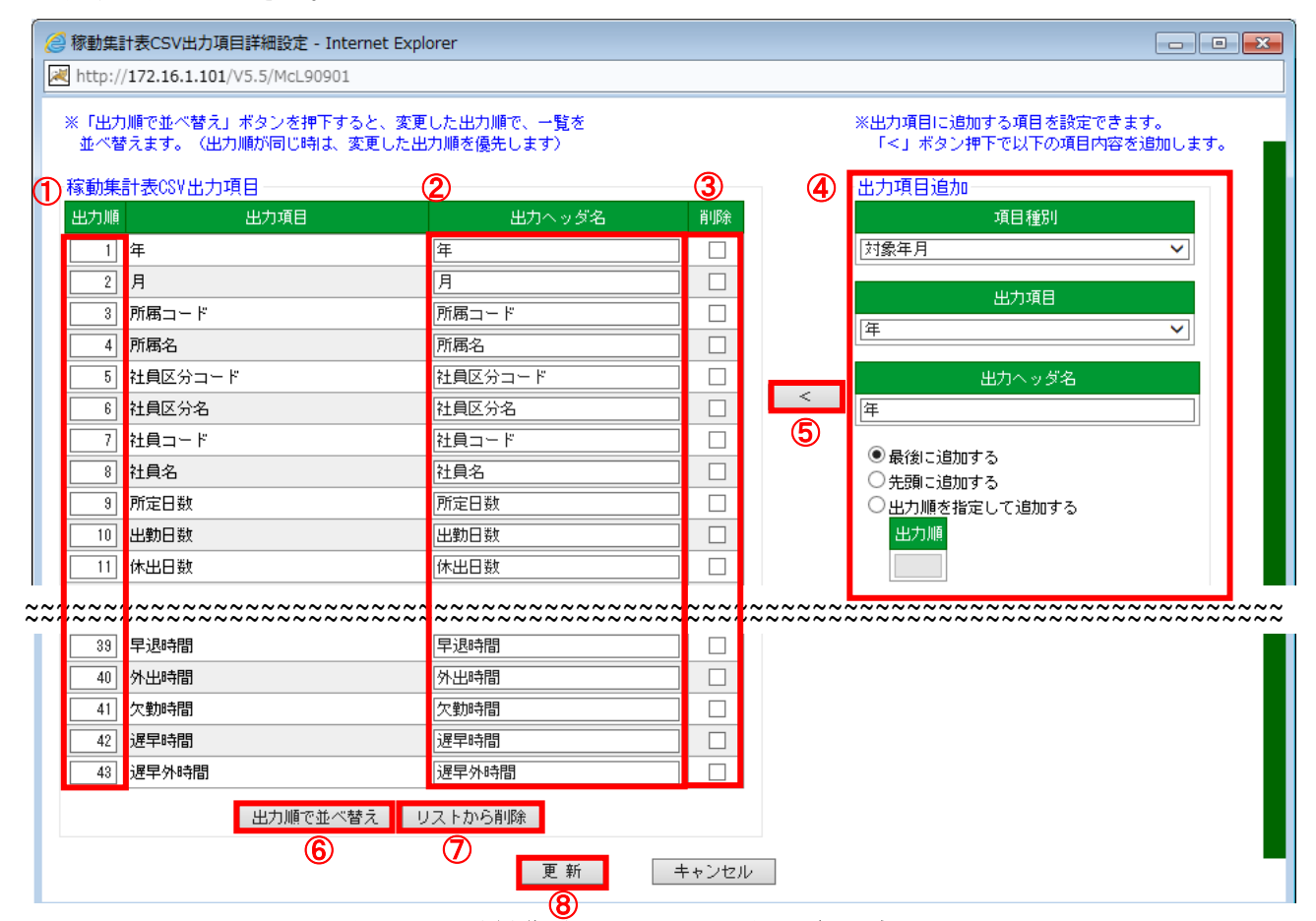

図 6.3-3 稼働集計表 CSV 出力項目詳細設定画面

(1)操作説明

## 【各項目の出力順を変更する】

・①「出力順」の番号を変更し、⑥「出力順で並べ変え」ボタンを押下します。

## 【各項目のヘッダ名を変更する】

 ・②「出力ヘッダ名」の内容を変更します。 ヘッダ名とは、稼働集計表の CSV ファイルで1先頭行に出力される項目名称のことです。 ※「環境設定」画面の「稼働集計表の CSV 出力フォーマット設定」で「ヘッダ出力」を「する」 に設定している場合のみ有効

## 【項目を削除する】

- ・削除する項目の③「削除」をチェックしてください。
- ・⑦「リストから削除」ボタンを押下します。

## 【項目を追加する】

- ・追加したい項目の④「項目種別」、「出力項目」を選択し、「出力ヘッダ名」、「出力順」を 指定します。
- ・⑤「<」ボタン押下で「稼働集計表 CSV 出力項目」リストに追加されます。

#### 【環境設定の更新】

・⑧「更新」ボタンを押下すると現在表示されている内容で保存します。

#### 【コラム】 出力項目設定のポイント

「稼働集計表 CSV ファイル」を使用して「給与ソフト」に勤怠データを引き引き継ぐ際に給与ソフト の取込仕様により、「データの列順」を指定して「項目」を結びつける場合と、「ヘッダ項目」を利用 して「項目」を結びつける場合があります。

「データの列順」を指定して「項目」結びつける場合は、「出力順」の設定が有効になります。 「ヘッダ項目」を利用して「項目」を結びつける場合は、「ヘッダ名」の設定が有効になります。

- ★「OBC」の「給与奉行」へ引き継ぐ場合は、データ取込時の「ヘッダ項目名」が決められております。 「給与奉行」の取込仕様にあわせて、ヘッダ名を変更してください。
- ★「弥生」の「弥生給与」に引き継ぐ場合は、弥生の設定で CSV ファイルのヘッダ名が表示され、 結び付ける項目を任意に設定できるようになっております。 特にこの機能で設定を変更する必要はありません。

## <span id="page-49-0"></span>**7.** ライセンス情報を登録する

#### <span id="page-49-1"></span>**7.1.** ライセンスファイルを取り込む【任意】

MC 事務時管のライセンスを追加購入した際にこの機能を使用して、ライセンス登録を行います。 (追加したライセンス数まで利用することができるようになります。)

この機能は、MC 事務時管の「パッケージ版」のみで使用します。「ASP版」では必要ありません。

#### <span id="page-49-2"></span>7.1.1. 「ライセンス情報」画面

利用可能権限のあるユーザでログインして下さい。

メニューの「マスタ登録」より「ライセンス情報」を選択(クリック)してください。

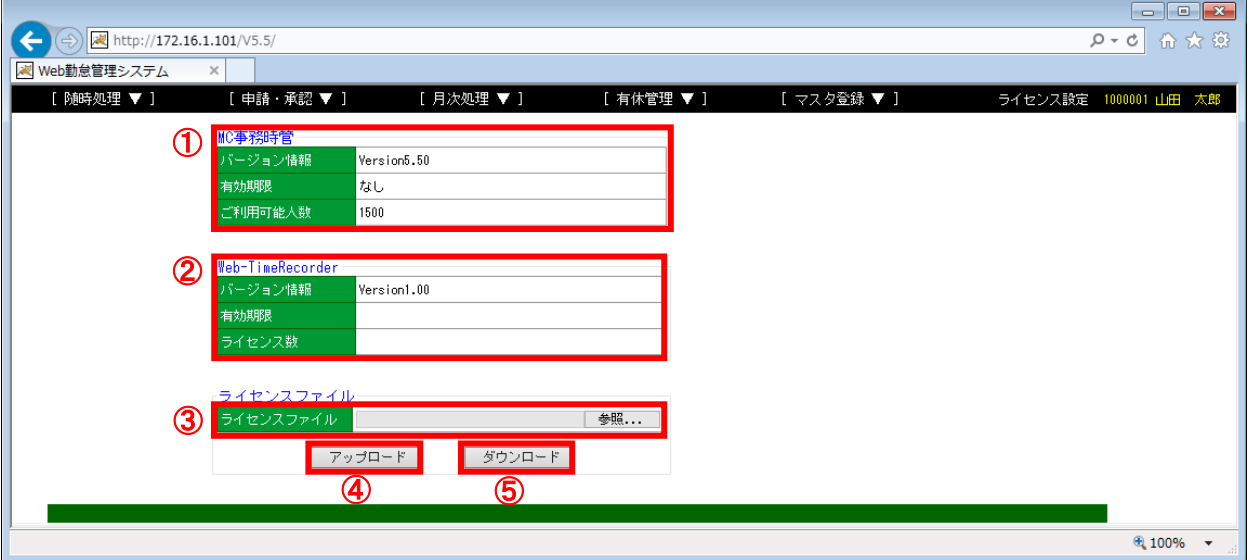

図 7.1-1 ライセンス情報画面

(1)ライセンス登録の流れ

#### 【現在のライセンスファイルをダウンロードする】

・⑤「ダウンロード」ボタンを押下し、任意のフォルダにライセンスファイルを保存します。

#### 【ライセンスファイルをサポートセンターに送付する】

・保存したライセンスファイルをメールにてサポートセンターへ送付します。

(サポートセンターのメールアドレス:asp-support@mscreative.jp)

#### 【サポートセンターからライセンスファイルを受け取る】

・メールにてサポートセンターから新しいライセンスファイルが返却されます。

#### 【ライセンスファイルをアップロードする】

・サポートセンターから受け取ったライセンスファイルを任意のフォルダに格納します。

・③「参照」ボタンを押下し、格納したライセンスファイルを指定します。

・④「アップロード」ボタンを押下し、ライセンスファイルの内容を反映します。

#### 【ライセンスの内容を確認する】

 ・①MC 事務時管、または、②Web-TimeRecorder のライセンス情報が更新されたことを確認します。 (Web-TimeRecorder とは、パソコンにパソリを接続して打刻するツールです。)

Web 勤怠管理システム「MC事務時管」 Ver.5.5 操作マニュアル(導入編) 第 1.00 版

発行日 平成 28 年 8 月 1 日 発行所 株式会社エムズ・クリエイティブ 〒923-0061 石川県小松市国府台 1 丁目 143 番地 http://www.mscreative.jp/